# **INFOVER**

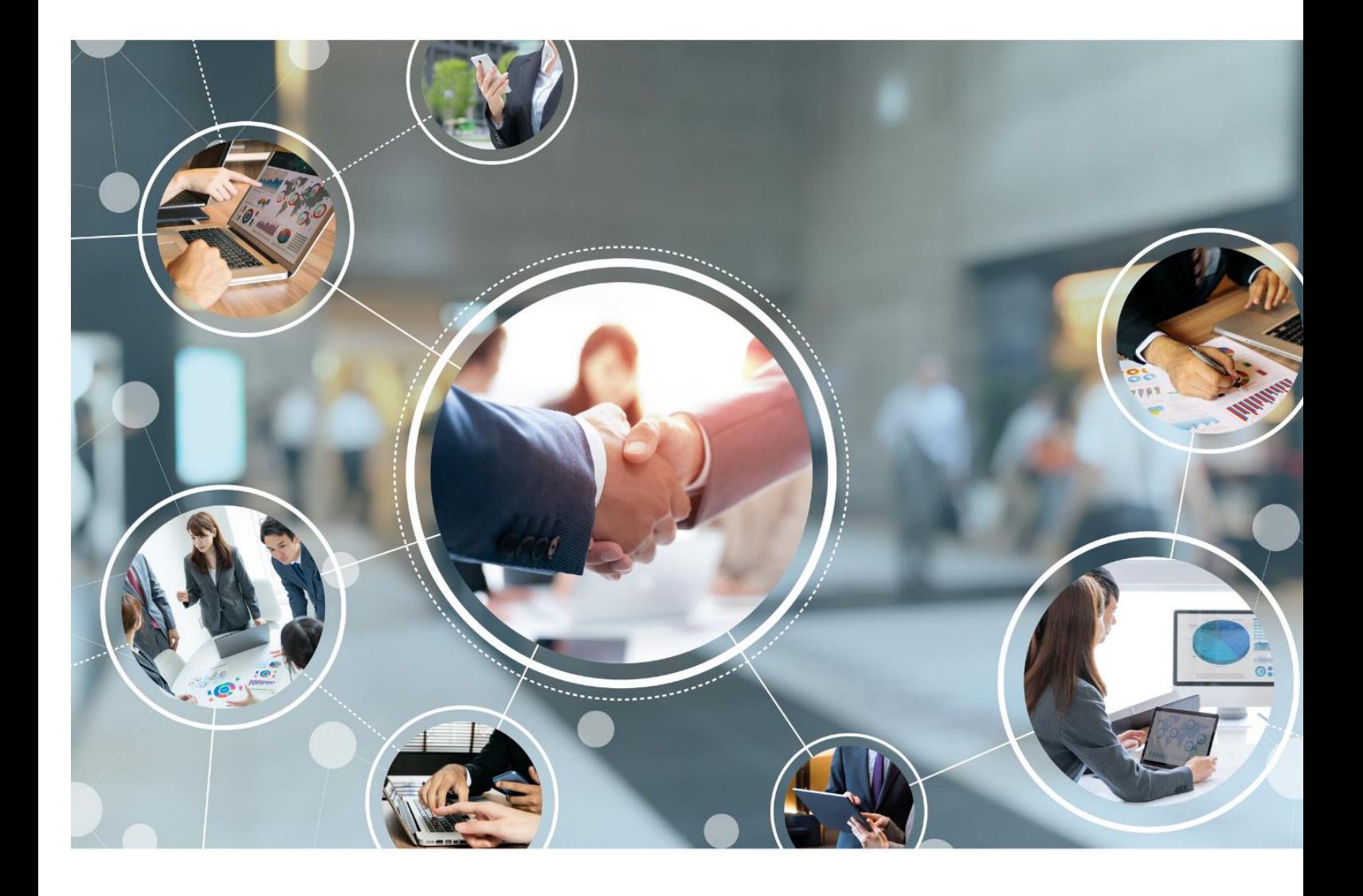

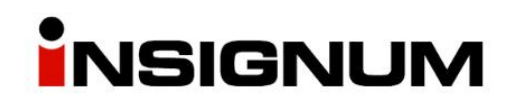

**Instrukcja do wersji iHurt 2023.1**

# Spis treści

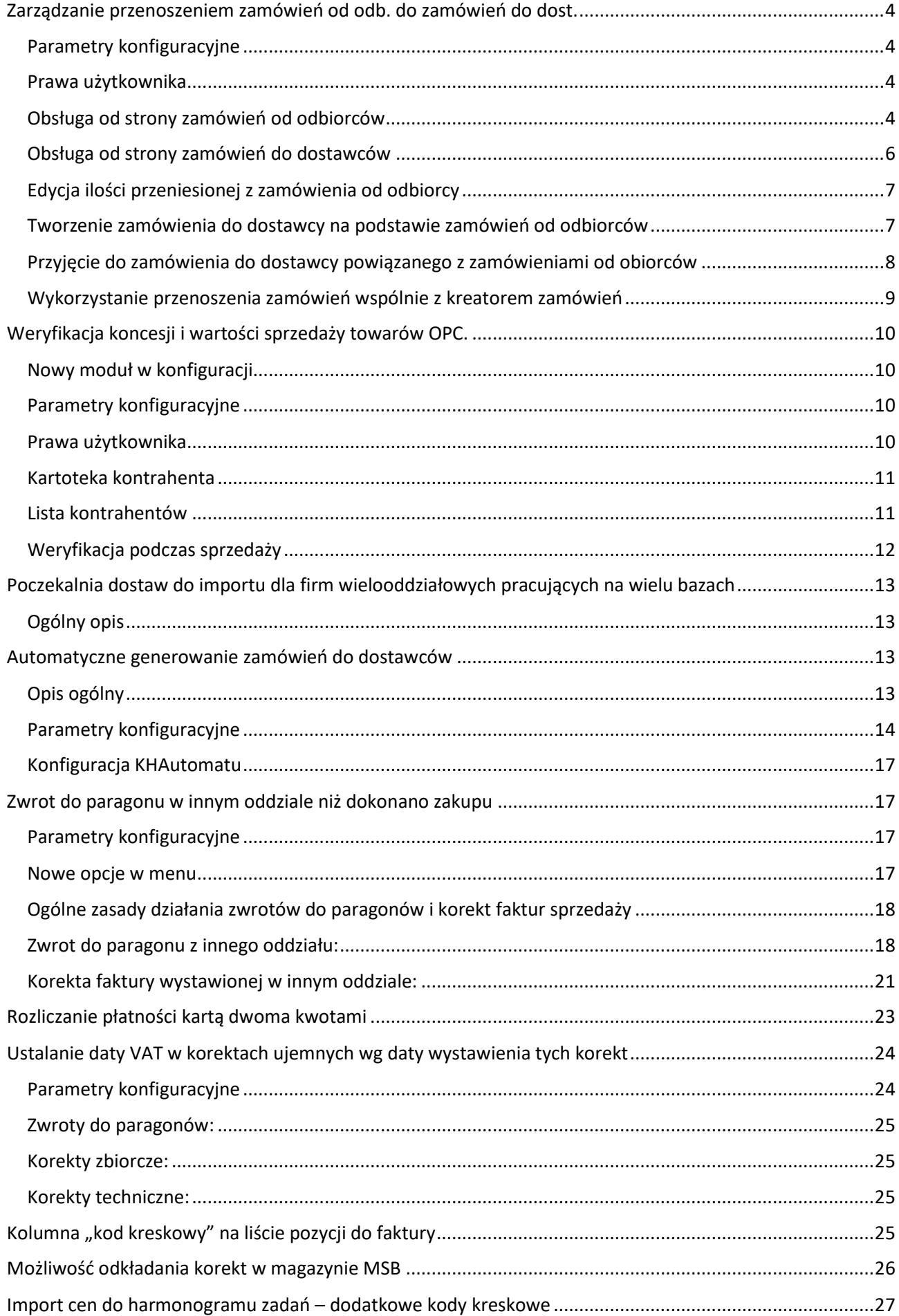

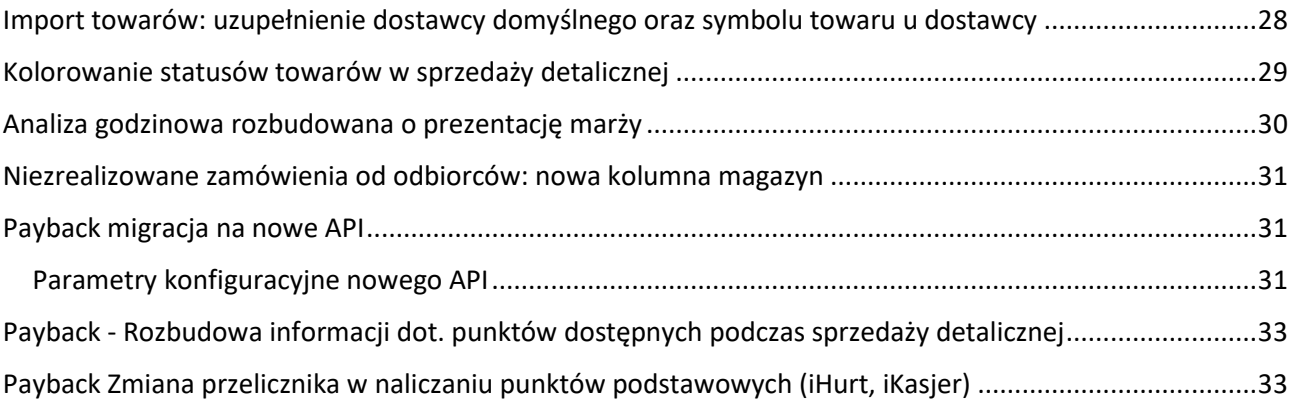

# <span id="page-3-0"></span>Zarządzanie przenoszeniem zamówień od odb. do zamówień do dost.

### <span id="page-3-1"></span>Parametry konfiguracyjne

Moduł pozwalający na zarządzanie przenoszeniem zamówień od odbiorców do zamówień do dostawców uruchamiamy serwisem bazy przez włączenie parametru: "MODUL\_WIAZANIE\_ZAM\_ODB\_ZAM\_DOST".

### <span id="page-3-2"></span>Prawa użytkownika

Poniższe prawo pozwala na edycje przeniesionej ilości z zamówień od odb. do zam. do dost. oraz usuwania powiązania między linijkami zamówień. Te działania realizuje się od strony zamówienia do dostawcy, co jest opisane w dalszej części instrukcji.

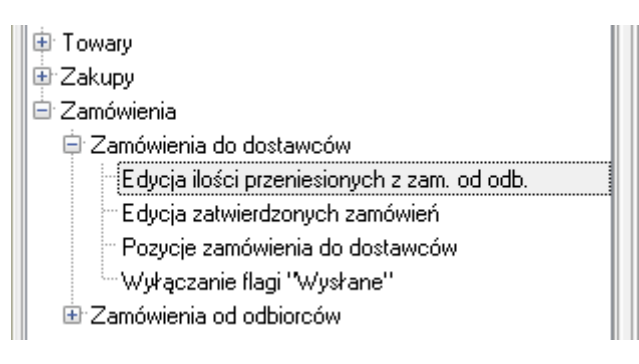

### <span id="page-3-3"></span>Obsługa od strony zamówień od odbiorców

Zamówienia, które mogą zostać przeniesione do zamówienia do dostawcy, powinny mieć jeden ze statusów:

- − Do realizacji
- − W trakcie realizacji
- − Częściowo zrealizowane

Ustawiamy się kursorem na zamówieniu i wybieramy opcję przenoszenia z menu:

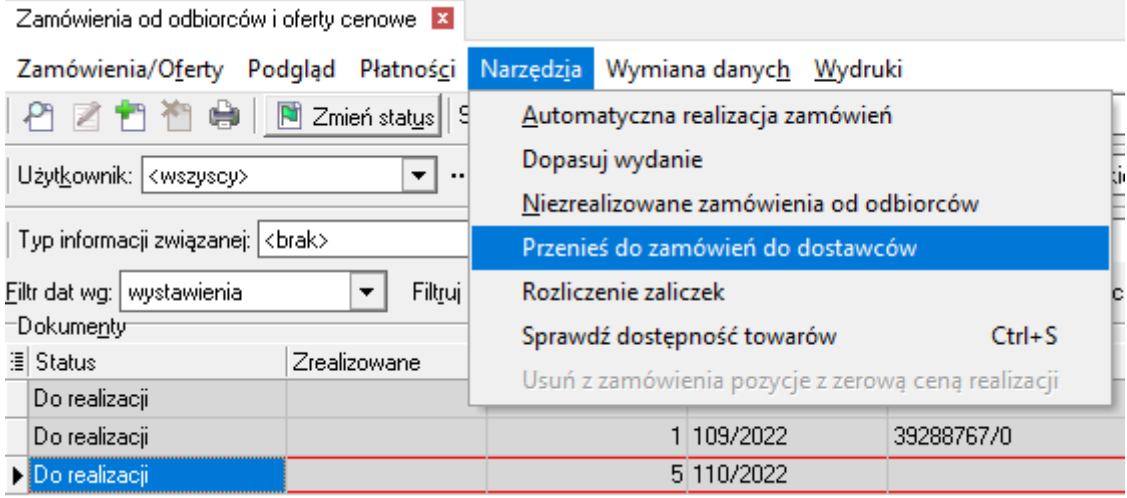

Następnie wyświetli się okno, w którym możemy wybrać:

do jakiego dostawcy ma się utworzyć zamówienie lub

możemy zaznaczyć opcję "domyślni dostawcy towarów", która spowoduje, że zostaną utworzone niezatwierdzone zamówienia do tych dostawców, którzy są ustawieni jako domyślni w towarze.

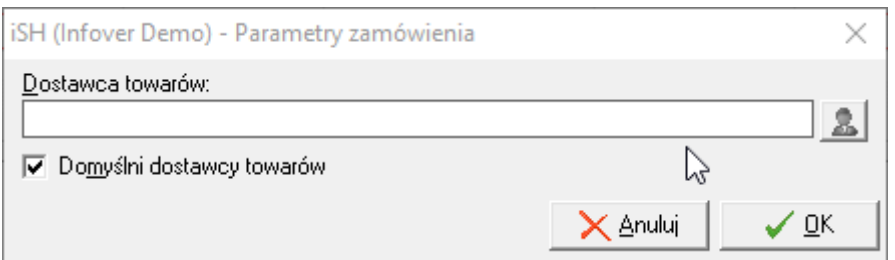

Do momentu, do którego zamówienia do dost. nie zostanie zatwierdzone, ilości na takim zamówieniu są zwiększane ilościami z kolejnych zamówień od odbiorców.

W podglądzie pozycji, w zamówieniu od odbiorców zostały dodane nowe kolumny prezentujące informacje z zamówienia do dostawcy, do którego został przeniesiony towar.

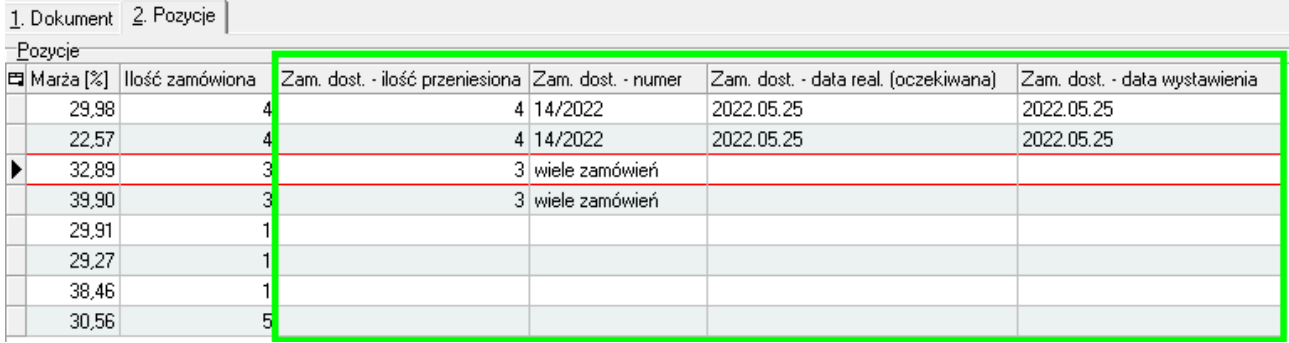

Na powyższym skrinie widać, że część towarów nie ma uzupełnionych informacji o zamówieniu do dost. Podczas przenoszenia wybrano opcję "Domyślni dostawcy towarów", towary te nie miały wybranego domyślnego dostawcy, więc nie zostały przeniesione.

Po uzupełnieniu dostawcy na tych towarach, można ponownie uruchomić opcję przeniesienia lub podczas przenoszenia można wybrać dostawcę ręcznie.

Opis kolumny: **Zam. dost. - numer** – pole to może przyjąć 3 wartości:

- − Puste co oznacza, że zamówienie do dost. nie jest jeszcze zatwierdzone
- − Numer zamówienia do dostawcy

− Wiele zamówień – to oznacza, że ta pozycja znajuje się w kilku zamówieniach do dostawcy Po wybraniu pozycji, która znajduje się na wielu zamówieniach do dostawców możemy sprawdzić na jakich zamówieniach się znajduje wybierając:

### Narzędzia>Zamówienia do dostawcy związane z pozycją

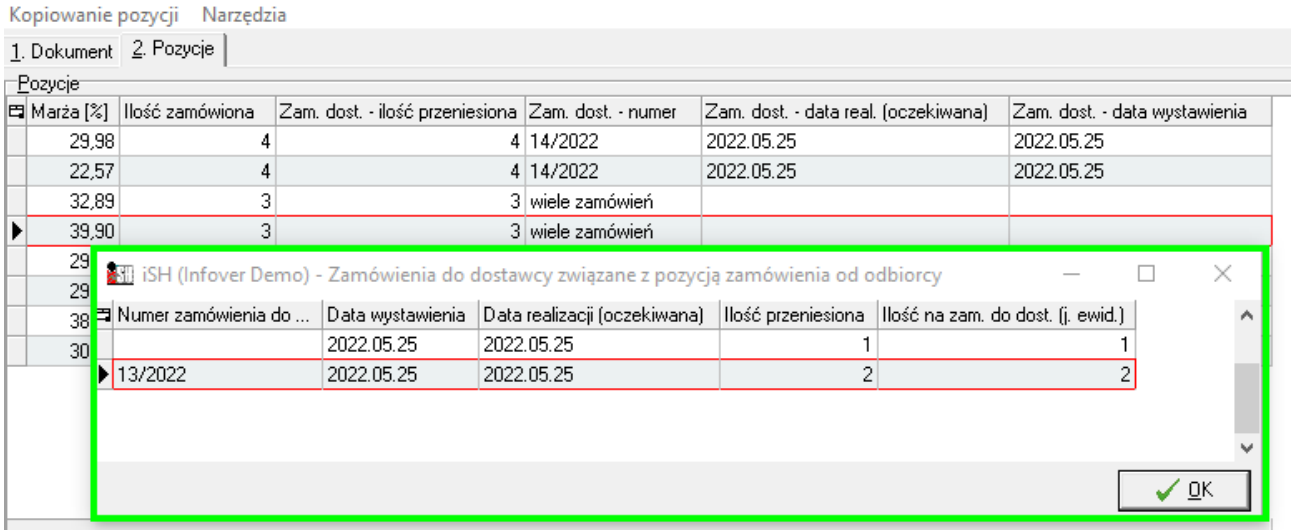

### <span id="page-5-0"></span>Obsługa od strony zamówień do dostawców

W zakładce "pozycje", zamówienia do dostawcy, została dodana kolumna prezentująca jaka ilość została przeniesiona z zamówień od odbiorców.

Na zamówieniu utworzonym z zamówień od odbiorców można zamówić ilość wynikającą z zamówień od odbiorców lub większą. Zmniejszenie ilości poniżej łącznej ilości zamówień od odb. wymaga wykonania dodatkowych operacji, opisanych w kolejnym akapicie.

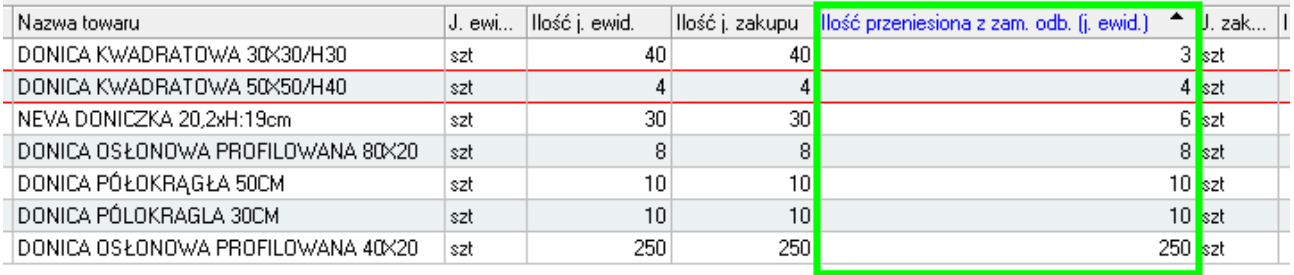

### <span id="page-6-0"></span>Edycja ilości przeniesionej z zamówienia od odbiorcy

W oknie edycji pozycji zamówienie znajduje się przycisk, za pomocą którego możemy przejść do edycji ilości przeniesionych z zamówień od obiorców.

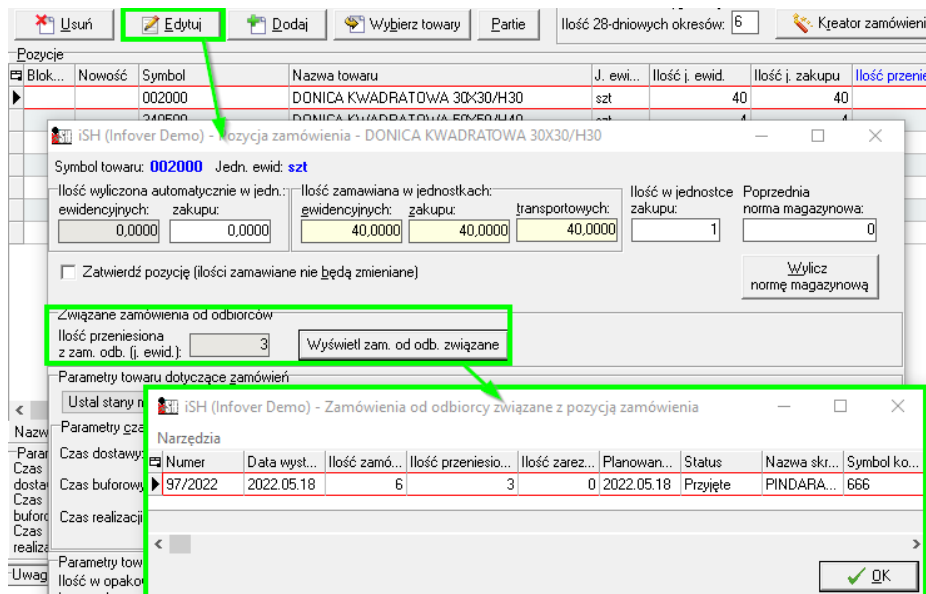

Za pomocą dostępnych narzędzi, możemy zmniejszyć zamawiana ilość lub usunąć powiązanie:

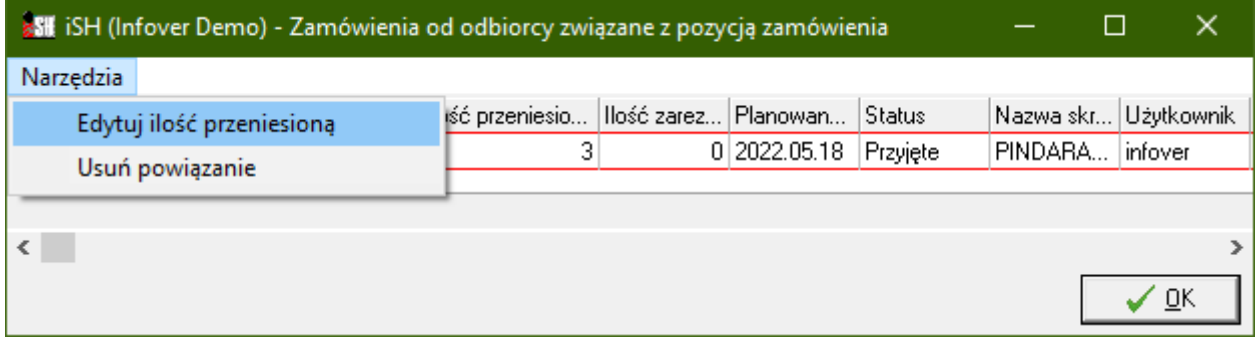

### <span id="page-6-1"></span>Tworzenie zamówienia do dostawcy na podstawie zamówień od odbiorców

Dla osób obsługujących zamówienia do dostawców, zostało stworzone narzędzie, które pozwala na tworzenie zamówienia do dostawcy na podstawie niezrealizowanych zamówień od odbiorców.

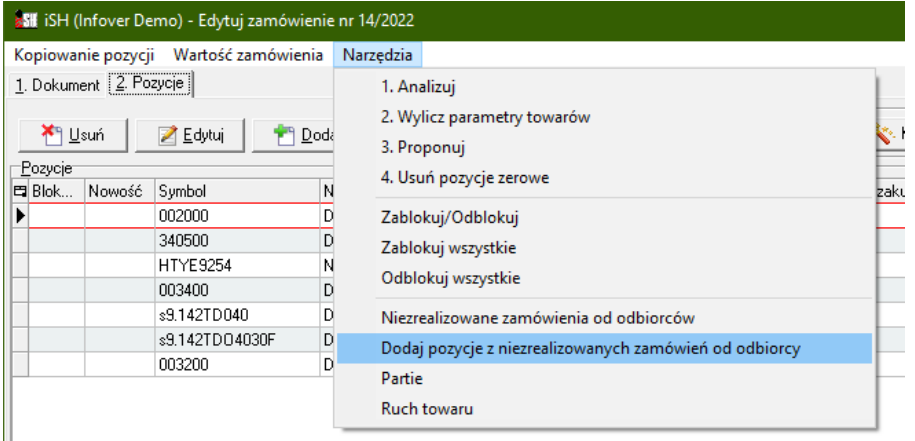

W istniejącym lub nowym zamówieniu do dostawcy tym narzędziem możemy przenieść niezamówione pozycje z zam. od odb. do zam. do dost.

W tym oknie pojawią się towary, które mają domyślnego dostawcę takiego jak wybrany w zakładce 1 zam. do dost.

Oraz mają status: do realizacji, w trakcie realizacji, częściowo zrealizowane.

### Włączenie parametru:

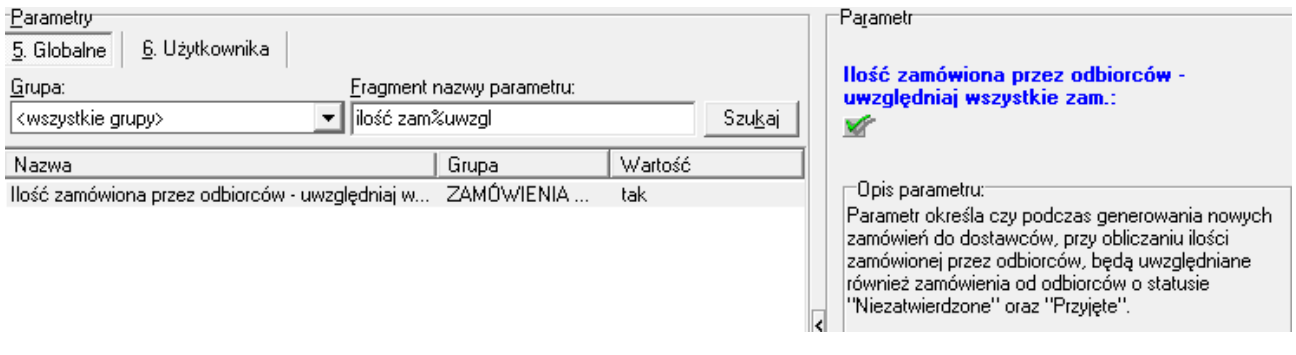

powoduje, że dodatkowo będą podpowiadały się zamówienia ze statusem: przyjęte, tymczasowe.

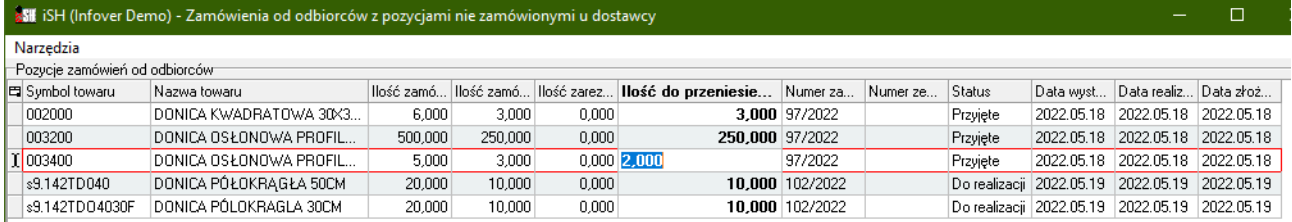

Edycja przenoszonej ilości jest realizowana bezpośrednio w komórce "ilość do przeniesienia".

Aby ułatwić edycję, w oknie dodaliśmy następujące narzędzia:

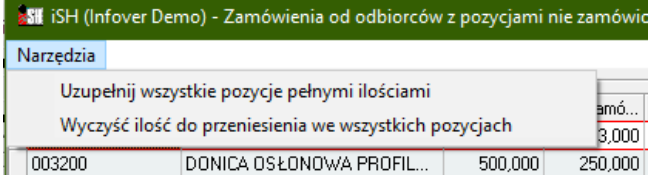

### <span id="page-7-0"></span>Przyjęcie do zamówienia do dostawcy powiązanego z zamówieniami od obiorców

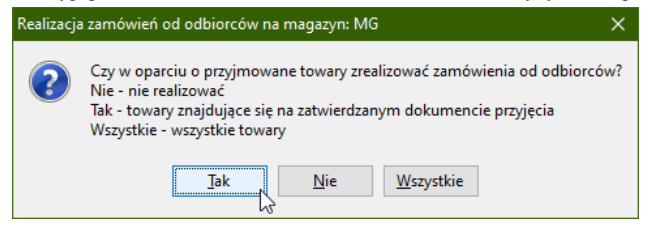

Przyjęcie towaru do powiązanego zamówienia powoduje, że w pierwszej kolejności realizowane są zamówienia odb. powiązane z zamówieniem do dostawcy a w drugiej kolejności pozostałe zamówienia w kolejności - wg daty utworzenia.

#### Uwaga

Może się zdarzyć, że podczas przyjęcia, użytkownik wybierze "Nie" co spowoduje, że zamówienia od odb. nie zostaną zrealizowane. W tej sytuacji możemy uzupełnić ilości na trzy sposoby:

**1) Realizacją zamówienia**

Klikamy prawym przyciskiem myszy na zamówienie od odbiorcy ze statuem "do realizacji" i wybieramy "wystaw dokument do zamówienia

**2) Dla wybranego zamówienia od odbiorcy, do którego jest wystawiony niezatwierdzony dokument wydania (zielona WZ)**

Zaznaczamy zamówienie od obiorcy i klikamy "Ctrl+R" lub wybieramy z menu okna "zamówień od odbiorców i oferty cenowe": "Zamówienia/Oferty > Uzupełnij rezerwację"

**3) Dla wszystkich zamówień od odbiorcy** Zamówienia od odb. i oferty cenowe > Narzędzia > Automatyczna realizacja zamówień

We wszystkich powyższych przypadkach w pierwszej kolejności będą realizowane zamówienia od odb. z partii, która jest powiązana z zamówieniem do dostawcy utworzonym z zamówienia od odbiorcy.

### <span id="page-8-0"></span>Wykorzystanie przenoszenia zamówień wspólnie z kreatorem zamówień

Podczas przygotowywania zamówienia za pomocą kreatora zamówień Nie zaznaczamy flagi "Uwzględniaj ilość zamówioną przez odbiorców", aby kreator nie pobrał ilości z zamówień od Klientów (kreator nie powiązałby zamówień od odbiorców z zamówieniami do dostawców).

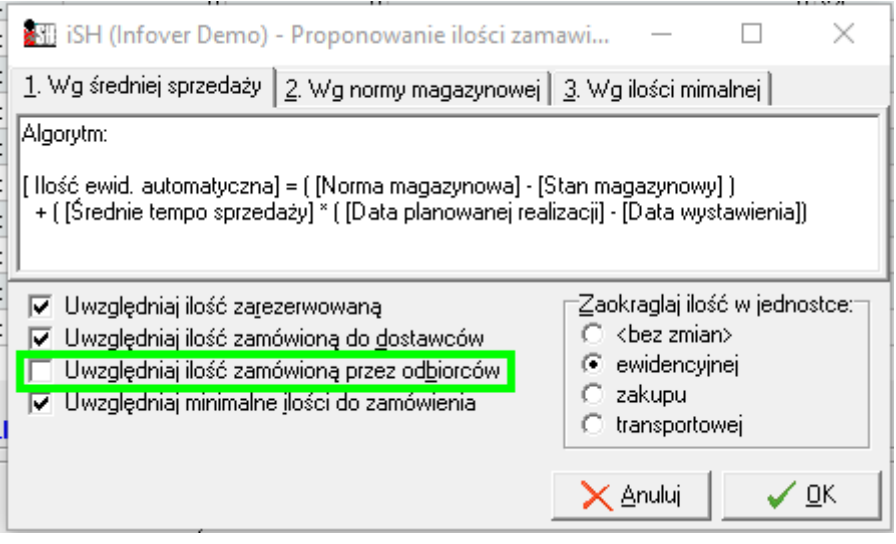

Po wyliczeniu ilości przez kreator wybieramy, opisaną wyżej, opcję "Narzędzia > Dodaj pozycje z nie zrealizowanych zamówień od odbiorcy" (akapit: Tworzenie zamówienia do dostawcy na podstawie zamówień od odbiorców) i wybieramy, które towarów mają zostać dodane do zamówienia do dostawcy.

# <span id="page-9-0"></span>Weryfikacja koncesji i wartości sprzedaży towarów OPC.

### <span id="page-9-1"></span>Nowy moduł w konfiguracji

Całość mechanizmów jest widoczna i działa po włączeniu modułu "MODUL\_OPC" który podczas aktualizacji iHurt jest domyślnie wyłączony.

#### <span id="page-9-2"></span>Parametry konfiguracyjne

Po włączeniu modułu w konfiguracji iHurt widoczne są nowe parametry:

- 1) "Sprzedaż towarów OPC-wartość graniczna sprzed. bez koncesji"
	- kwota ograniczenia (netto w PLN) wartości sprzedaży towarów OPC w danym roku.
	- domyślnie ustawiona jest wartość 33000
- 2) "Sprzedaż towarów OPC-cecha dodatkowa identyfikująca towary"

- parametr służy do wskazania cechy dodatkowej towarów identyfikującej (wskazującej) towary OPC.

- cecha ustalana poprzez wybór z listy cech dodatkowych typu logicznego.
- domyślnie parametr jest "pusty"
- 3) "Sprzedaż towarów OPC-poziom kontroli"
	- parametr służy do ustalenia poziomu weryfikacji wartości sprzedaży i koncesji domyślnie ustawione jak poniżej na zrzucie
	- domyślnie ustawiona jest "blokada"

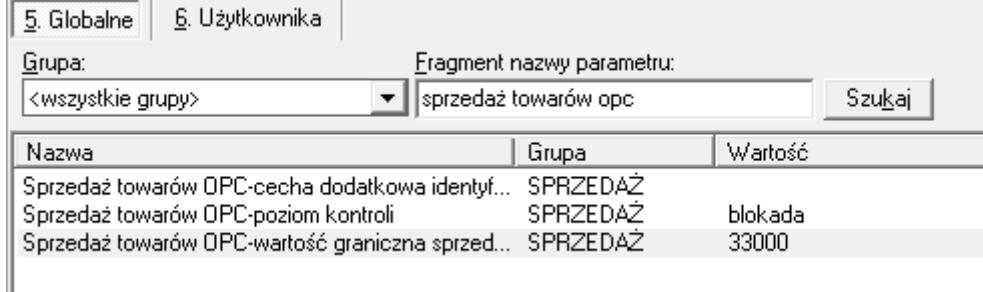

### <span id="page-9-3"></span>Prawa użytkownika

Użytkownicy -> Kontrahenci -> Odbiorcy -> Koncesje OPC

Nowe uprawnienie domyślnie jest wyłączone.

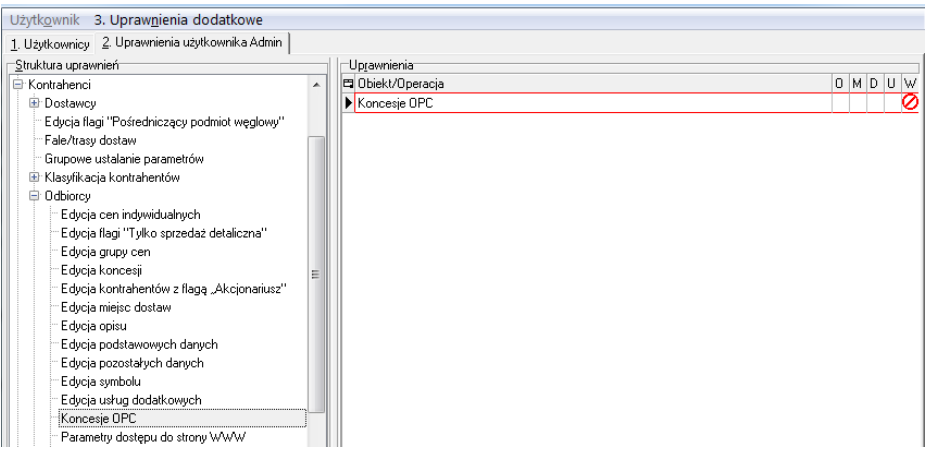

### <span id="page-10-0"></span>Kartoteka kontrahenta

Kartotekę kontrahenta rozbudowano o sekcję: "Koncesja na paliwa ciekłe (OPC)" (zakładka "9. Koncesje") z parametrami:

- a. "Koncesja OPC" flaga T/N
- b. "Koncesja OPC ważna do:" data ważności koncesji.

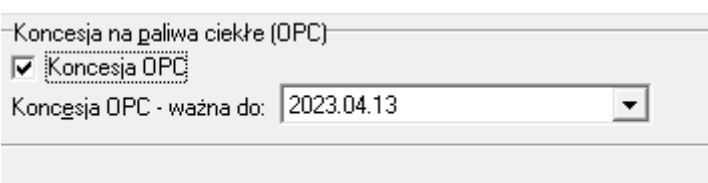

Parametrami może zarządzać tylko użytkownik mający włączone uprawnienie "Koncesje OPC" w gałęzi "Odbiorcy".

W edycji kontrahenta przy włączonej koncesji OPC dodano kontrolę czy ustawiony jest parametr w konfiguracji "Sprzedaż towarów OPC-cecha dodatkowa identyfikująca towary".

Jeżeli parametr nie jest ustawiony - pojawi się komunikat i nie będzie można ustawić koncesji OPC w kontrahencie.

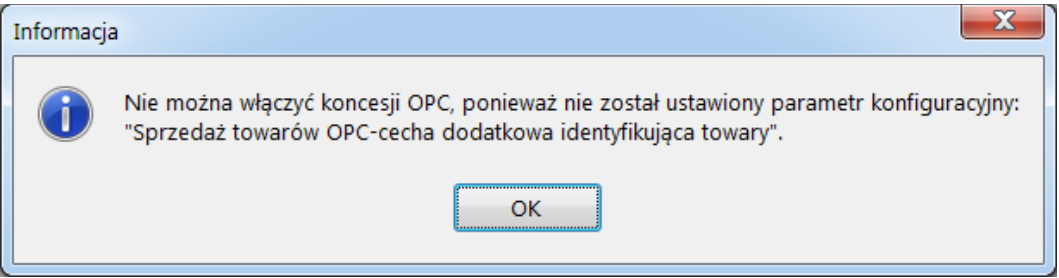

### <span id="page-10-1"></span>Lista kontrahentów

Listę "Kontrahenci" w oknie "Baza kontrahentów" rozbudowano o kolumny:

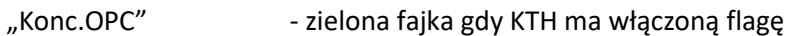

"Konc.OPC - data" - pokazująca datę ważności

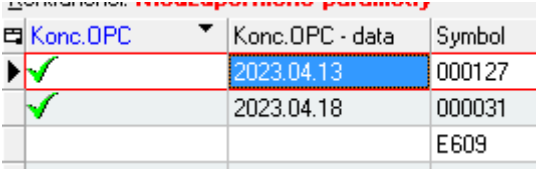

### <span id="page-11-0"></span>Weryfikacja podczas sprzedaży

a. Przy pierwszym zatwierdzaniu FV (ustawianiu do wystawienia do potwierdzenia na portal)

Jeżeli w FV są towary OPC (co najmniej 1 towar) to sprawdzane jest czy KTH ma ważną koncesję (czyli czy ma włączoną flagę i czy data ważności jest większa lub równa od daty wystawienia FV)

Jak ma ważną koncesję - FV zostaje zatwierdzona

Jak nie ma ważnej koncesji (nie ma w ogóle lub data ważności jest mniejsza od daty wystawienia FV) ustalana jest suma sprzedaży towarów OPC dla danego KTH w danym roku i dodawana do sumy OPC z zatwierdzanej FV.

Jeżeli kwota jest <= ograniczenie ustalone w pkt. 1 (33 tys.) - FZ zostaje zatwierdzona (ustawiamy do potwierdzenia na portal)

Jeżeli kwota jest > ograniczenie ustalone w pkt. 1 (33 tys.) to

- jeżeli w pkt. 3 ustawiona jest <blokada> - blokowane jest zatwierdzenie FV (wystawienie do potwierdzenia na portal) i wyświetlana informacja o powodzie blokady

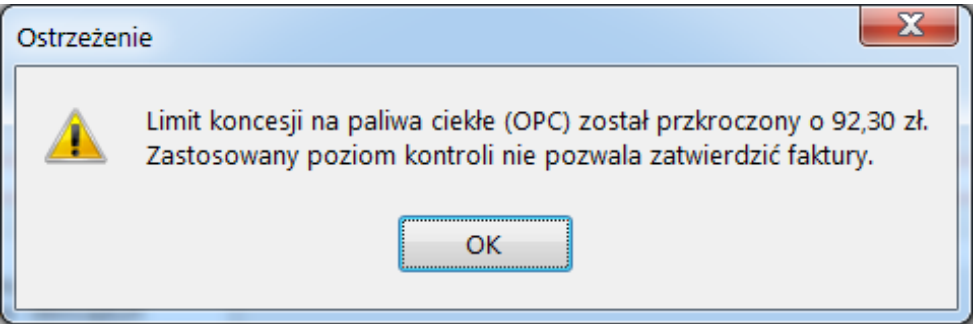

- jeżeli w pkt. 3 ustawiona jest <ostrzeganie> - wyświetlany jest komunikat ostrzegawczy z informacją o wartości sprzedaży i pytaniem do użytkownika czy pomimo ostrzeżenia chce zatwierdzić FV czy nie (czyli wrócić do FV)

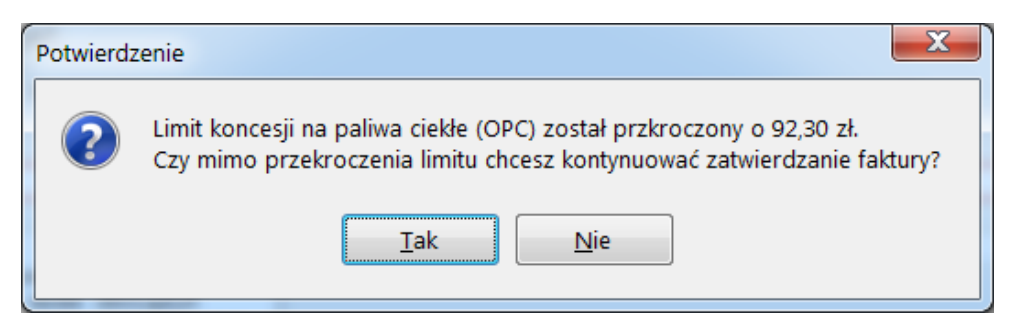

b. Przy zatwierdzaniu po edycji zatwierdzonej wcześniej FV - analogiczna weryfikacja jak przy pierwszym zatwierdzaniu, ale wynikiem może być tylko komunikat ostrzegawczy ale bez blokady zatwierdzania.

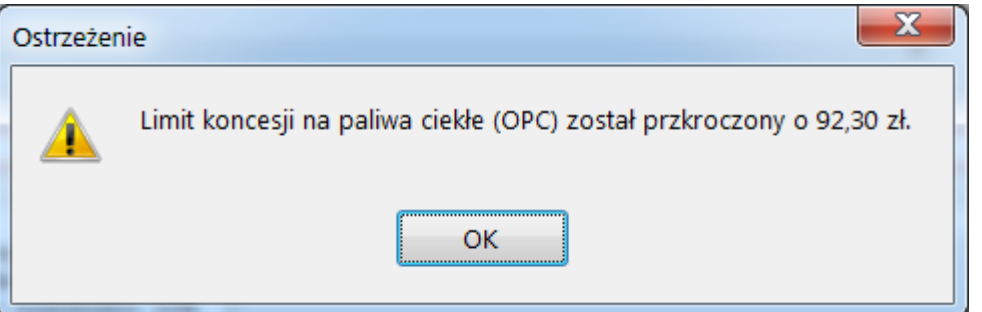

# <span id="page-12-0"></span>Poczekalnia dostaw do importu dla firm wielooddziałowych pracujących na wielu bazach

### <span id="page-12-1"></span>Ogólny opis

Rozbudowaliśmy poczekalnię dostaw do importu, aby umożliwić importowanie faktur z eDokumentów oraz eArchiwum do firm, które posiadają wiele oddziałów i korzystają z różnych baz danych w programie iHurt.

Firmy, które mają wiele oddziałów i korzystają z iHurt, mają dwa źródła faktur zakupowych. Jednym z tych źródeł jest baza eArchiwum, a drugim jest baza eDokumentów.

Wszystkie faktury, które nie zostały jeszcze powiązane z dokumentami przyjęcia, są pobierane do poczekalni każdego oddziału pracującego na oddzielnej bazie iHurt. Korzystając z aplikacji KHAutomat, regularnie sprawdzamy statusy tych faktur w ustalonym cyklu. Jeśli w oddziale A faktura zostanie powiązana z dokumentem przyjęcia i jej status zostanie zmieniony na "zaimportowana", to po odświeżeniu statusu na pozostałych oddziałach faktura zostanie usunięta z listy faktur do importu.

Od strony użytkownika obsługa przyjęć z wykorzystaniem poczekalni dostaw nie ulega zmianie, z tą różnicą, że lista prezentowanych faktur do importu, jest zmniejszana po zaimportowaniu dokumentu w innym oddziale.

*Uruchomienie poczekalni obsługującej wiele baz iHurt, jest realizowane przez Infover. Koszt wykonania takiej usługi jest wyliczany indywidualnie.*

*Potrzebę uruchomienia tej opcji proszę kierować na adres: [pomoc-insignum@infover.pl](mailto:pomoc-insignum@infover.pl). W temacie wpisując "eArchiwum, obsługa wielu baz".*

### <span id="page-12-2"></span>Automatyczne generowanie zamówień do dostawców

### <span id="page-12-3"></span>Opis ogólny

Aktualnie w iHurt mamy dostępne narzędzie, za pomocą którego system generuje zamówienia do wybranego lub do wszystkich dostawców. Narzędzie uruchamiane jest ręcznie. Po jego ręcznym wywołaniu następuje obliczanie średniego tempa sprzedaży oraz generowanie zamówień do dostawców.

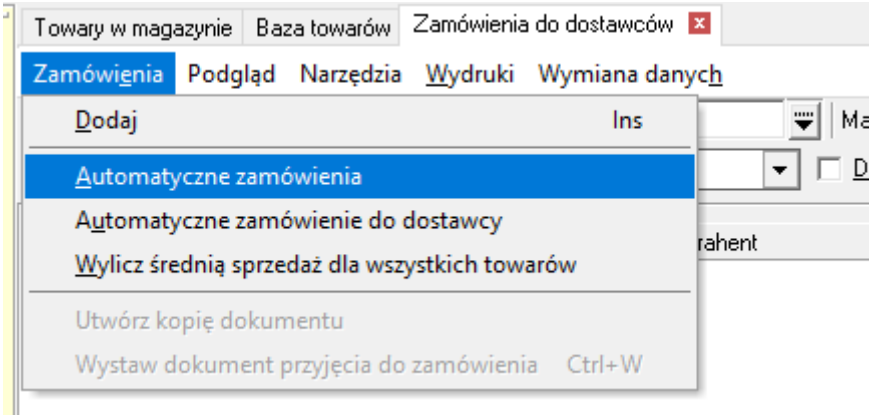

Złożoność operacji wykonywanych w tym czasie, powoduje, że czas wykonania całego zadania, w niektórych bazach, trwa bardzo długo i spowalnia pracę innych użytkowników.

Aby usprawnić wykonywanie tych działań, dodaliśmy możliwość automatycznego wykonywania ich za pomocą aplikacji KHAutomat.

*Uruchomienie automatycznego generowania zamówień, dla firm jednooddziałowych, może zostać zrealizowane za pomocą poniższej instrukcji. Jeżeli w jednej bazie pracuje więcej niż jeden oddział,* 

*konfiguracja i uruchomienie omawianych mechanizmów jest uruchamiane przez Infover. Koszt wykonania takiej usługi jest wyliczany indywidualnie.*

*Potrzebę uruchomienia tej opcji proszę kierować na adres: [pomoc-insignum@infover.pl](mailto:pomoc-insignum@infover.pl). W temacie wpisując "Automatyczne zamówienia do dostawców".*

### <span id="page-13-0"></span>Parametry konfiguracyjne

**Auto/kreator zamówienia: ilość dni zapasu** – w tym parametrze ustawiamy z którego miejsca mają być pobierane informacje "na jaki okres czasu zamawiamy towar"

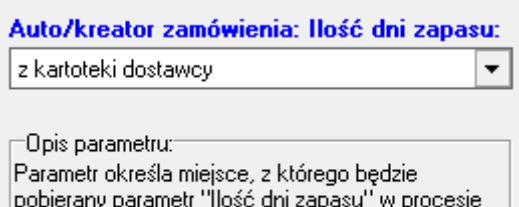

wyliczania ilości zamawianej u dostawcy.

- z kartoteki towarowej

- z kartoteki dostawcy

**Sposób zaokrąglania ilości w zamówieniach** – określamy w jaki sposób ma działać zaokrąglanie wyliczonej ilości do zamówienia

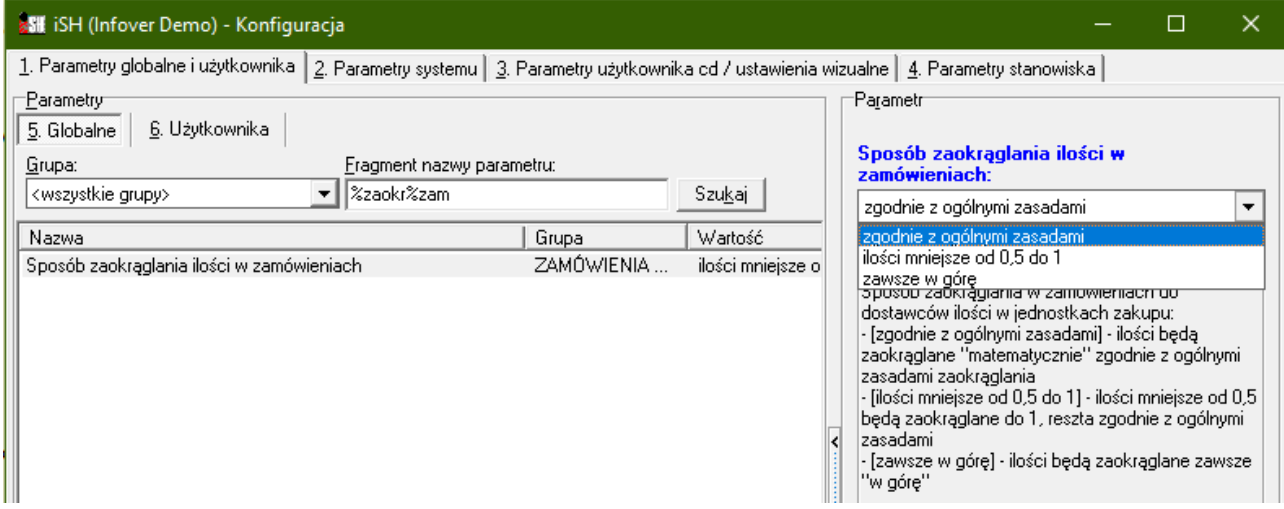

**Auto/kreator zamówienia: Zaokrąglaj ilości w jednostce** – ustawiamy do jakiej jednostki mają być zaokrąglane ilości w zamówieniach

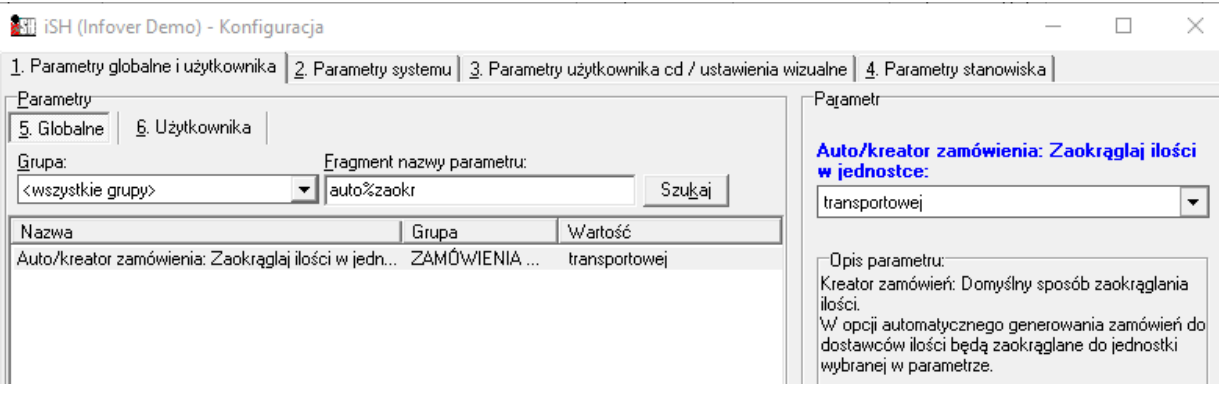

#### **Wybór magazynu, na którym mają powstawać automatyczne zamówienia**

Aplikacja > Konfiguracja >2. Parametry systemu > Edytuj dane firmy > 2 Dane dodatkowe > Magazyn auto. Zam. do dost.

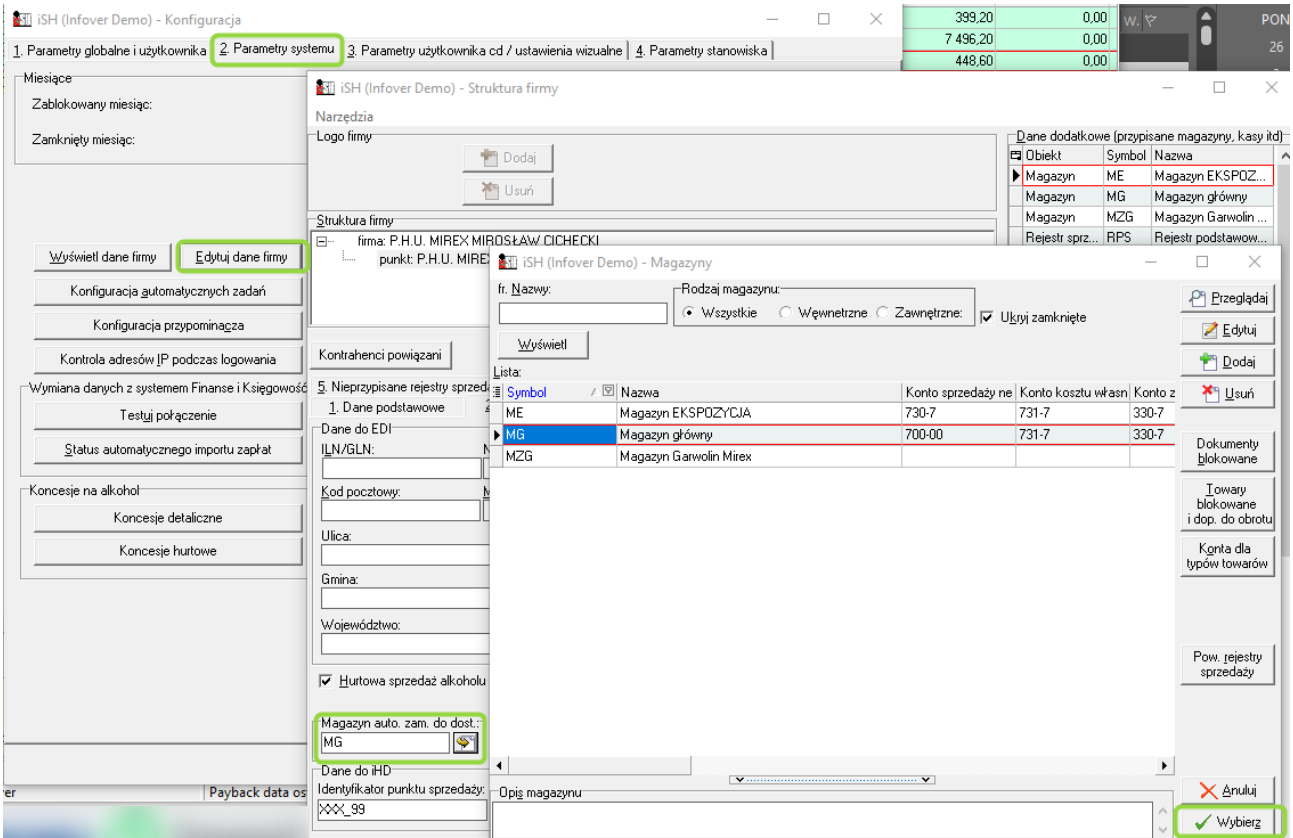

#### **Kartoteka towaru**

Każdy towar, który ma być brany pod uwagę podczas generowania zamówienia, musi mieć ustawionego domyślnego dostawcę. Towar może mieć wielu dostawców, ale zamówienie będzie generowane tylko na tego, który ma zaznaczoną flagę "Domyślny".

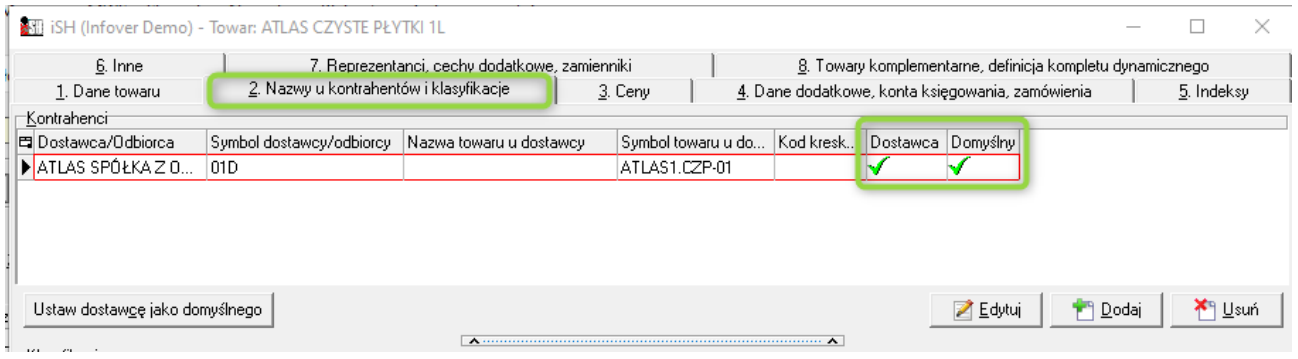

W zakładce 4 kartoteki towaru ustawiamy dwa parametry:

**Ilość w opakowaniu transportowym** – jest to ilość do jakiej będą zaokrąglane zamawiane ilości. Opierając się na poniżej wprowadzonej ilości 12, jeżeli system wyliczy, że powinniśmy zamówić 19 szt towaru, ilość ta zostanie zaokrąglona do 24 czyli wielokrotności 12.

**Stan minimalny** – jeżeli chcemy, aby bez względu na średnie tempo sprzedaży, jakiegoś towaru była na stanie ilość "nie mniejsza niż", w tym celu wykorzystujemy "stan minimalny". Opierając się na poniższym przykładzie, jeżeli w magazynie będziemy mieli ilość mniejszą niż 24 szt system podpowie nam do zamówienia taką ilość, która spowoduje, że stan po dostawie będzie na poziomie 24 szt lub większy, jeżeli tak wynika z wyliczenia ilości do zamówienia na podstawie średniego tempa sprzedaży.

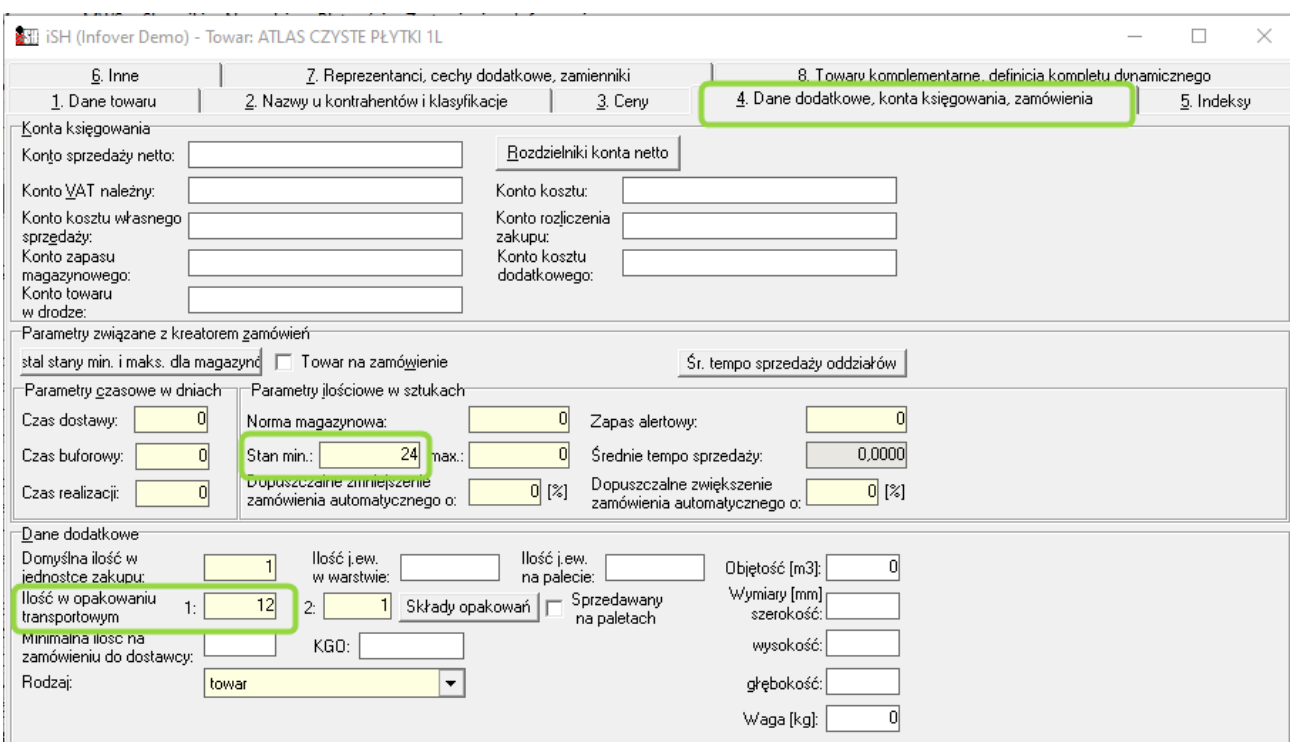

#### **Kartoteka dostawcy**

W kartotece dostawcy, w zakładce 6, definiujemy zaznaczone na poniższym obrazie parametry.

**Kalendarz** - określa w jakie dni tygodnia lub miesiąca będą tworzone zamówienia.

**Rodzaj automatycznych zamówień** – ten parametr określa co determinuje utworzenie zamówienia. W przypadku uruchomienia omawianej opcji, powinien być ustawiony na "wg kalendarza".

**Ilość dni zapasu** – ten parametr określa, kiedy towar ma zostać dodany do zamówienia. W przypadku ustawienia tego parametru na wartość 30, do zamówienia zostaną dodane towary, których ilość na magazynie nie pozwoli na zaspokojenie sprzedaży na najbliższe 30 dni (czyli stan magazynowy \* średnie tempo sprzedaży < 30).

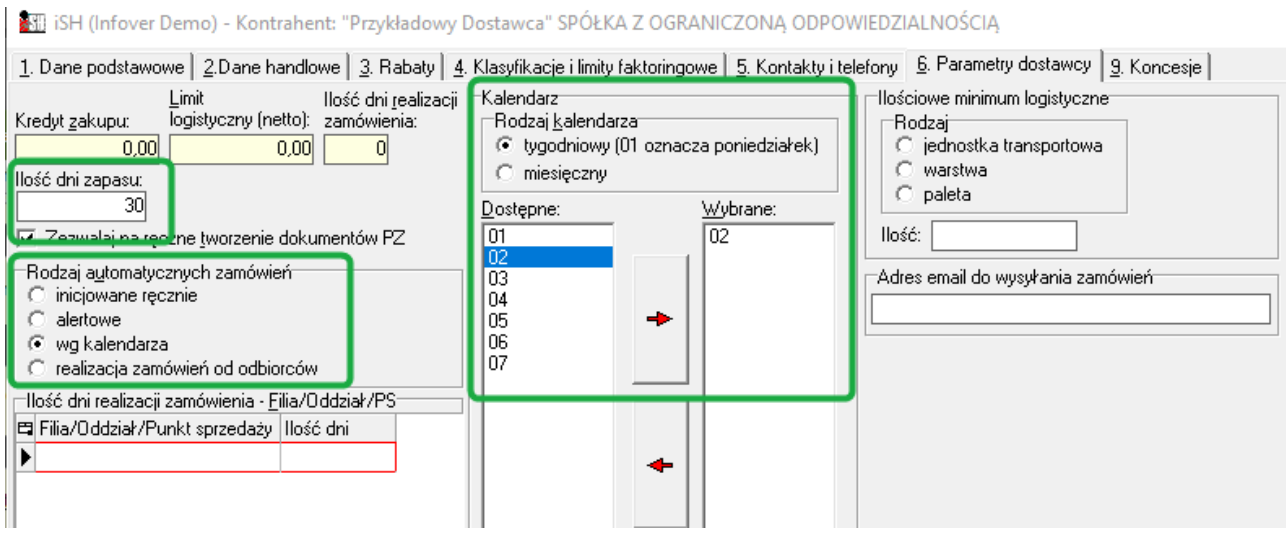

### <span id="page-16-0"></span>Konfiguracja KHAutomatu

W harmonogramie zadań definiujemy wykonanie poniższych akcji w prezentowanej kolejności:

**1) Uruchomienie przeliczania średniego tempa sprzedaży**

W pliku serwery.ini ustawiamy wartość 1 przy parametrze **AktualizacjaTempaSprzedazyTowarow=1** Automat uruchamiamy z przełącznikiem: KHAutomat.exe /**ATS**

### **2) Uruchomienie automatycznego generowania zamówień**

W pliku serwery.ini ustawiamy wartość 1 przy parametrze **AutoZamowieniaDoDostawcow=1** Automat uruchamiamy z przełącznikiem: KHAutomat.exe /**AZD**

Czas wykonywania powyższych zadań jest zależny od szybkości/wieku serwera, stanu baz (ilość towarów, ilość dostawców, stanu indeksów w bazie danych SQL) i może trwać od jednej do kilku godzin.

### <span id="page-16-1"></span>Zwrot do paragonu w innym oddziale niż dokonano zakupu

### <span id="page-16-2"></span>Parametry konfiguracyjne

Mechanizm pozwalający na przyjmowanie zwrotów w innym oddziale uruchamiamy serwisem bazy przez włączenie parametru: "MIEDZYODDZIALOWY\_ZWROT\_DO\_PG\_LUB\_FV".

Gdy parametr zostanie włączony w konfiguracji iHurt pojawią się nowe parametry:

"Dokument przyjęcia mag. dla zwrotu międzyoddziałowego"

"Dokument wydania mag. dla zwrotu międzyoddziałowego"

które należy uzupełnić poprzez wybór dokumentu z rozwijanej listy.

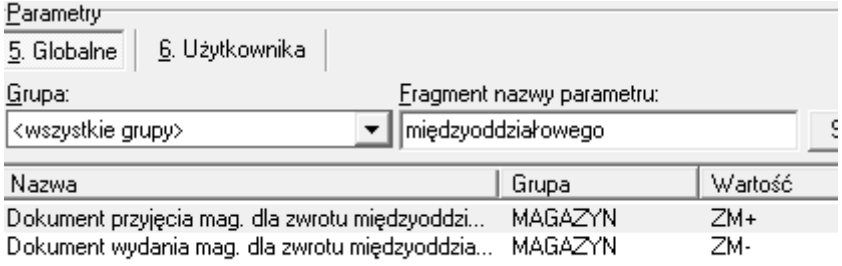

### <span id="page-16-3"></span>Nowe opcje w menu

Paragony i Zwroty -> Dokumenty -> Przyjmij zwrot do paragonu wystawionego w innym oddziale

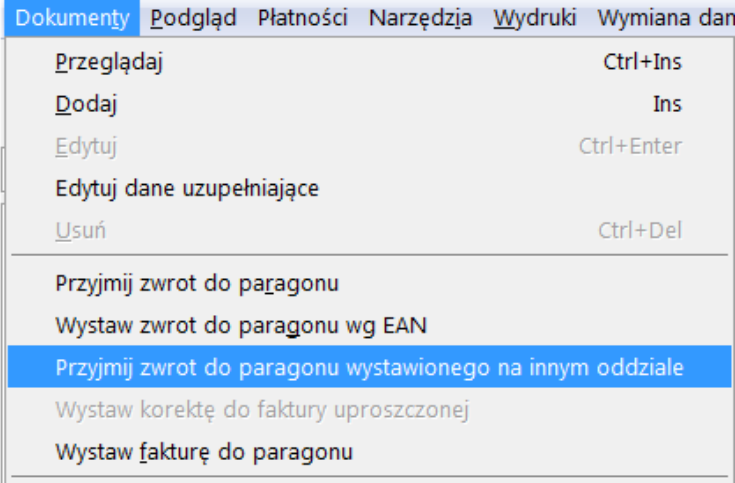

Faktury sprzedaży -> Dokumenty -> Wystaw fakturę korygującą do faktury z innego oddziału

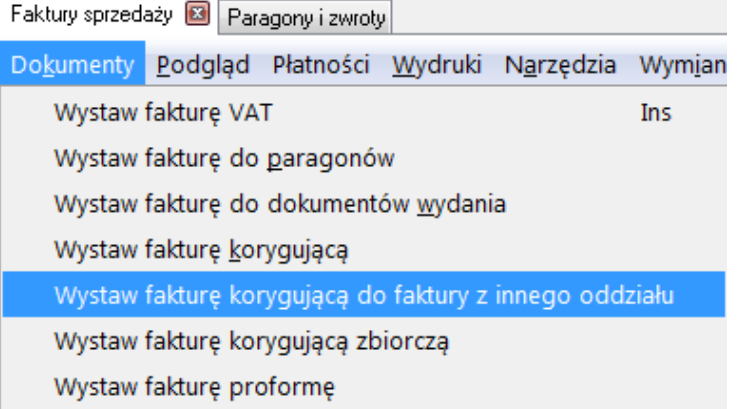

### <span id="page-17-0"></span>Ogólne zasady działania zwrotów do paragonów i korekt faktur sprzedaży

Zwrot do paragonu lub korekta faktury sprzedaży w innym oddziale niż w tym, w którym zostały wystawione mogą być zrealizowane jedynie w przypadku, gdy użytkownik iHurt nie ma uprawnień do rejestrów, w którym te dokumenty zostały wystawione.

W przeciwnym wypadku użytkownik dostanie stosowny komunikat i wystawianie zwrotu lub korekty będzie niemożliwe.

### <span id="page-17-1"></span>Zwrot do paragonu z innego oddziału:

Wybierając opcję "Przyjmij zwrot do paragonu wystawionego w innym oddziale" otworzy się okno

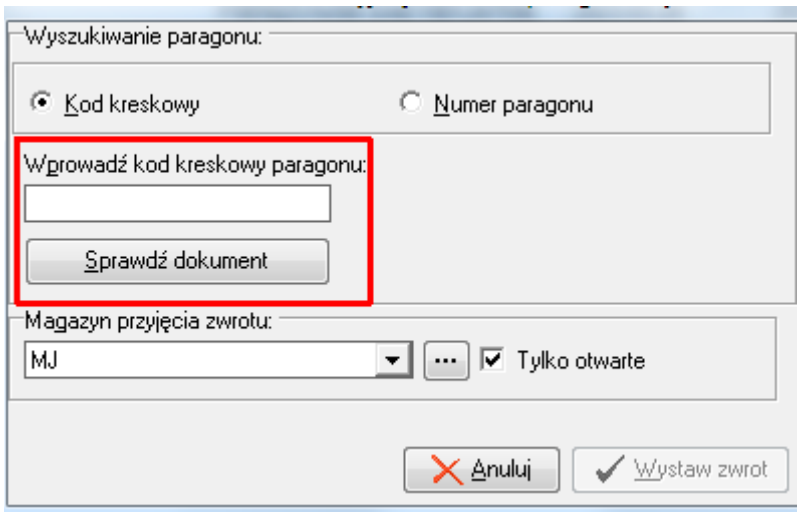

Po wprowadzeniu kodu kreskowego lub numeru paragonu należy sprawdzić, czy dokument zostanie odnaleziony i czy można do niego zrobić zwrot wciskając przycisk <Sprawdź dokument>.

Jeżeli wprowadzony kod kreskowy lub numer paragonu nie zostaną odnalezione użytkownik otrzyma komunikat:

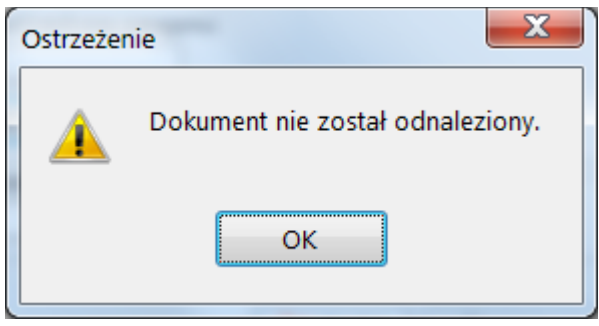

Jeżeli dokument zostanie odnaleziony, ale użytkownik ma uprawnienie do rejestru, w którym paragon został wystawiony wyświetli się komunikat:

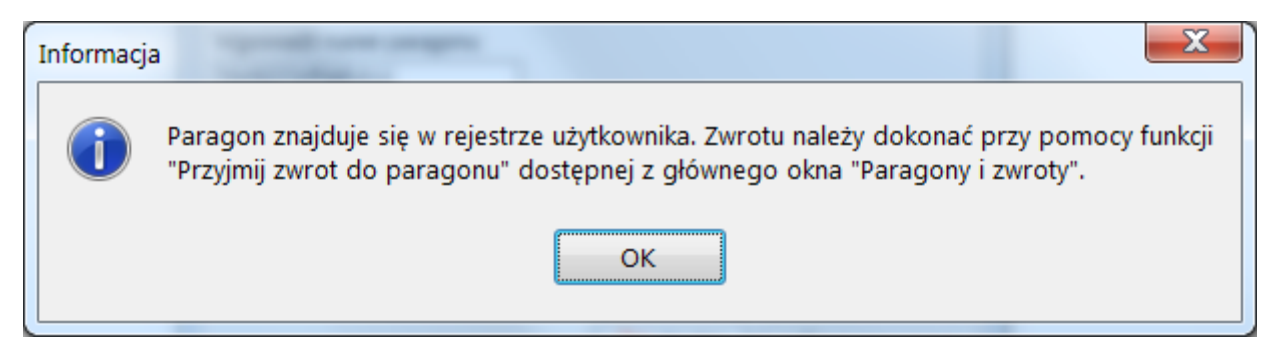

Jeżeli dokument zostanie odnaleziony i użytkownik nie ma uprawnienia do rejestru, w którym paragon został wystawiony zostanie wyświetlona informacja o paragonie

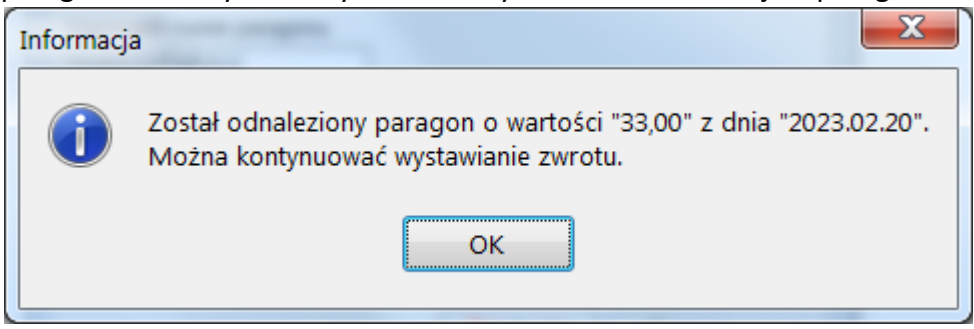

Po zamknięciu okna z informacją należy ustawić odpowiedni magazyn przyjęcia zwrotu i wcisnąć przycisk <Wystaw zwrot> który po odnalezieniu dokumentu robi się aktywny.

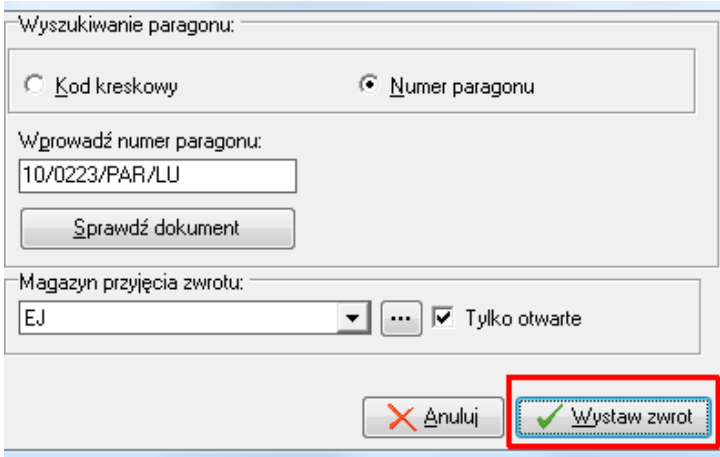

Użytkownik zostanie poproszony o potwierdzenie przyjęcia zwrotu:

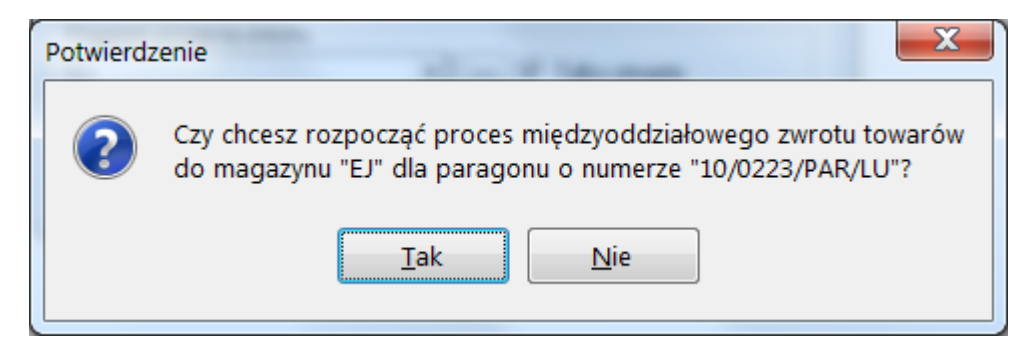

Po potwierdzeniu wyświetli się okno

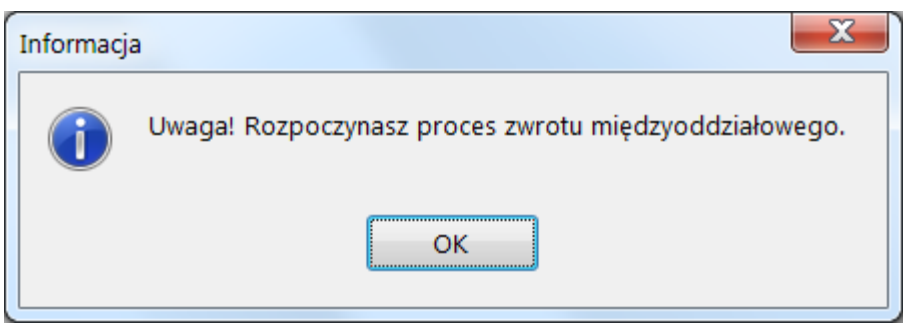

a następnie otworzy się standardowe okno zwrotu do paragonu.

Po zatwierdzeniu przyjęcia zwrotu do paragonu utworzy się zwrot w rejestrze, w którym wystawiony był paragon.

### <span id="page-20-0"></span>Korekta faktury wystawionej w innym oddziale:

Wybierając opcję "Wystaw fakturę korygującą wystawioną w innym oddziale" otworzy się okno

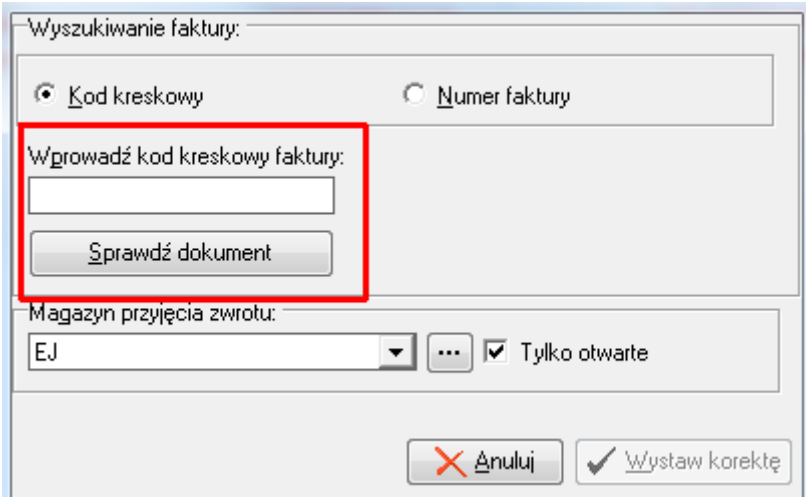

Po wprowadzeniu kodu kreskowego lub numeru paragonu należy sprawdzić, czy dokument zostanie odnaleziony i czy można do niego zrobić zwrot wciskając przycisk <Sprawdź dokument>.

Jeżeli wprowadzony kod kreskowy lub numer faktury nie zostaną odnalezione użytkownik otrzyma komunikat:

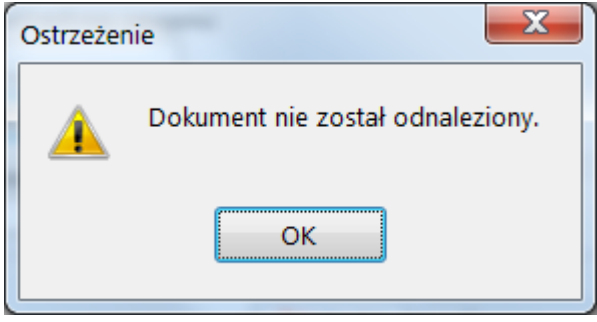

Jeżeli dokument zostanie odnaleziony ale użytkownik ma uprawnienie do rejestru w którym faktura została wystawiona wyświetli się komunikat:

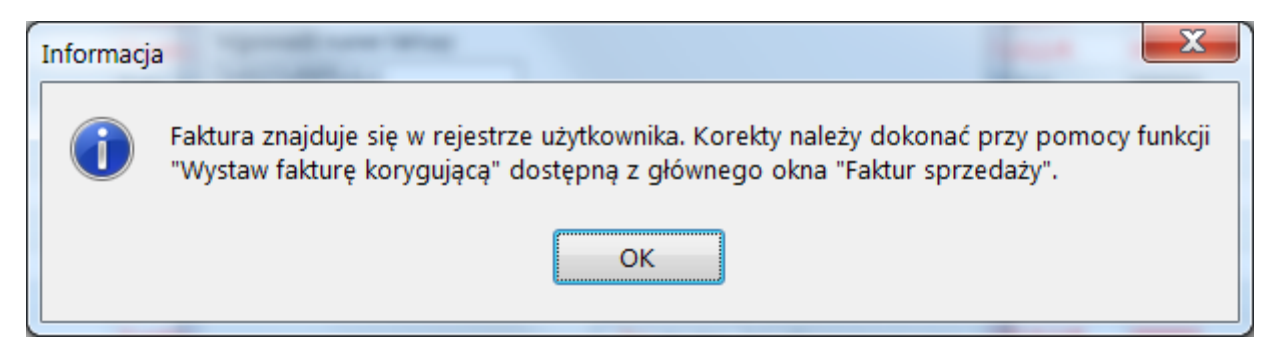

Jeżeli dokument zostanie odnaleziony i użytkownik nie ma uprawnienia do rejestru, w którym faktura została wystawiona zostanie wyświetlona informacja o paragonie

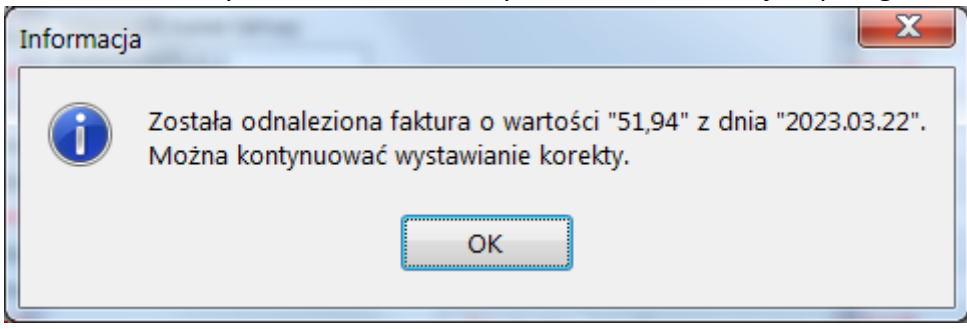

Po zamknięciu okna z informacją należy ustawić odpowiedni magazyn przyjęcia zwrotu i wybrać przycisk <Wystaw korektę>, który po odnalezieniu dokumentu robi się aktywny.

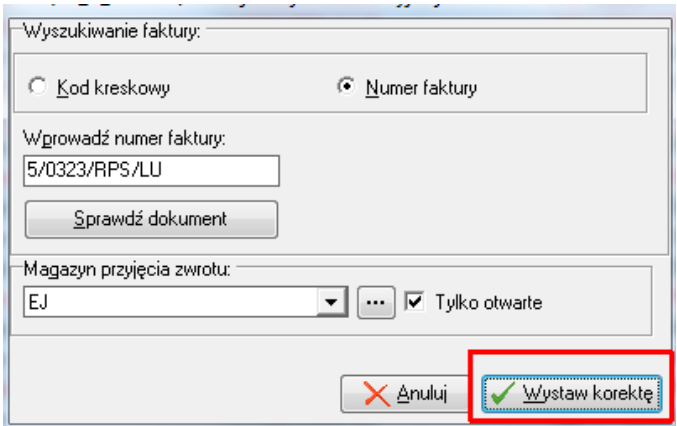

Użytkownik zostanie poproszony o potwierdzenie przyjęcia zwrotu:

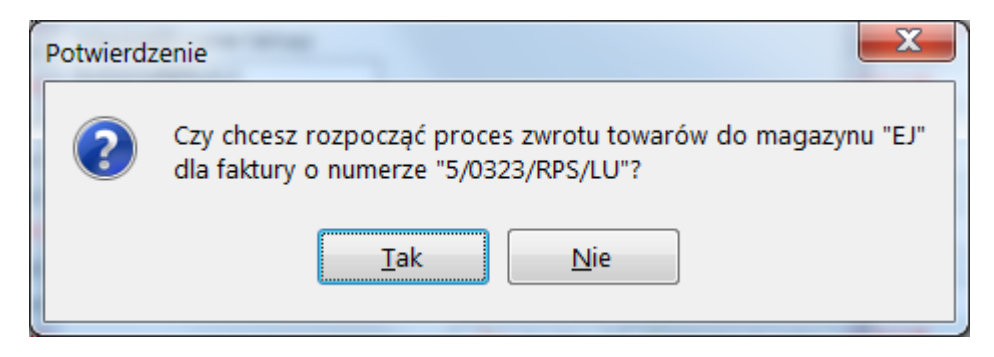

Po potwierdzeniu wyświetli się okno

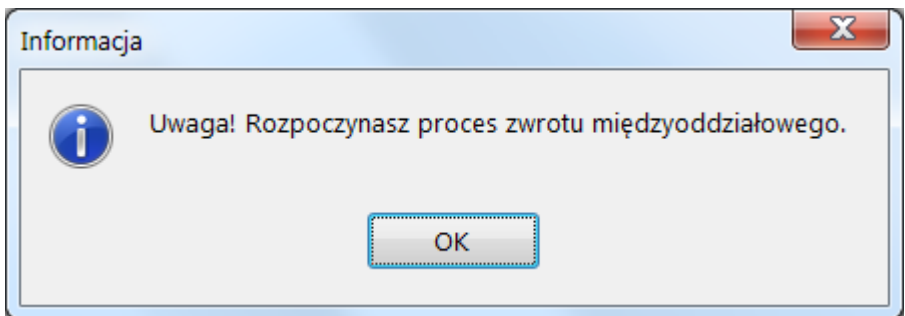

a następnie otworzy się standardowe okno zwrotu jak w przypadku zwrotu do paragonu.

Po zatwierdzeniu przyjęcia zwrotu do faktury automatycznie tworzy się faktura korygująca w rejestrze, w którym wystawiona była faktura korygowana.

### <span id="page-22-0"></span>Rozliczanie płatności kartą dwoma kwotami

Opcja powielania płatności pozwala na dokonanie dwóch zapłat jedna formą płatności i działa tylko dla płatności typu "karta lub podobne" "zinterfejsowanych" z terminalem (dla których działa opcja "Wyślij kwotę na terminal").

Wymagane jest przy tym ustawienie terminala płatniczego oraz włączenie fajki "Czy wysyłać kwoty na terminal płatniczy".

Konfiguracja -> 4. Parametry stanowiska

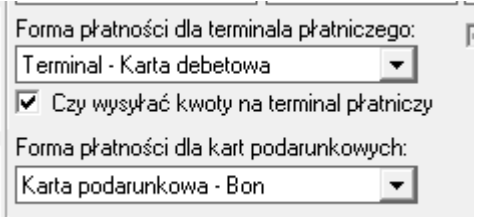

Dla płatności "zinterfejsowanej" z Payback kluczem transakcji jest numer paragonu - próba wysłania dwóch kwot będzie skutkowała błędem unikalności transakcji.

Dla płatności niezinterfejsowanych - możliwa jest zmiana kwoty płatności więc nie ma potrzeby powielania kwot (jak zamiast 100 zł chcemy zapłacić 250, to zmieniamy kwotę ze 100 na 250).

W aplikacjach iHurt oraz iKasjer, w oknie rozliczania płatności, dla płatności dla których działa opcia "Wyślij na terminal" dodano przycisk "Kwota dodatkowa".

Sprzedaż detaliczna -> okno przyjęcia wpłaty do paragonu

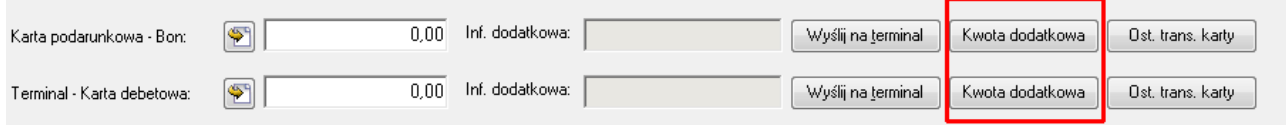

Kliknięcie przycisku "Kwota dodatkowa" daje możliwość wpisania przez użytkownika dodatkowej kwoty dla formy płatności. Tak dodatkowa kwota ma "swój" przycisk "Wyślij na terminal" procesujący autoryzację płatności na terminalu.

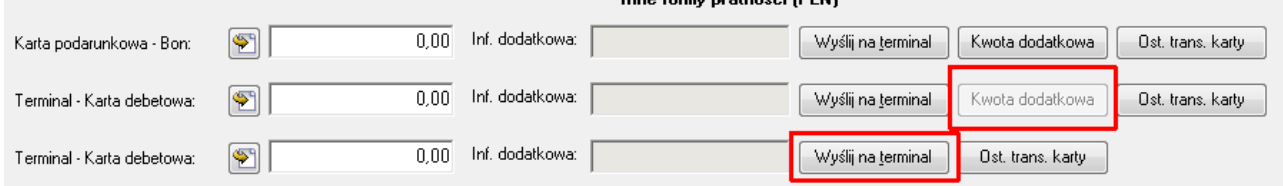

Jeżeli autoryzacja przebiegnie pomyślnie do dokumentu sprzedaży (paragonu/faktury) zostają zaewidencjonowane dwie osobne płatności (dwie osobne linie obrazujące dwie osobne kwoty płatności kartą).

### Paragony i zwroty -> Płatności -> Wyświetl płatności paragonu

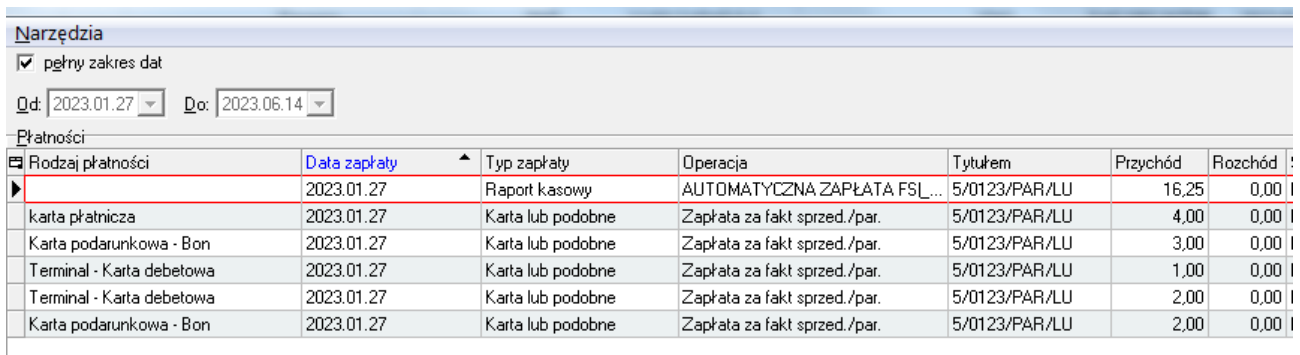

Mechanizm działa zarówno dla płatności standardowego rozliczania płatności jak i dla płatności uproszczonych.

<span id="page-23-0"></span>Ustalanie daty VAT w korektach ujemnych wg daty wystawienia tych korekt

### <span id="page-23-1"></span>Parametry konfiguracyjne

Mechanizm pozwalający na ustalanie daty VAT w korektach ujemnych wg daty wystawienia tych korekt uruchamiamy jest serwisem bazy przez włączenie parametru: "SPRZEDAZ KOR UJEMNA DATA VAT Z DATY WYST".

Gdy parametr zostanie włączony w konfiguracji ihurt pojawi się nowy parametr: "'Faktury korekty ujemne - data VAT równa dacie wystawienia " który należy włączyć.

Konfiguracja -> 1. Parametry globalne i użytkownika

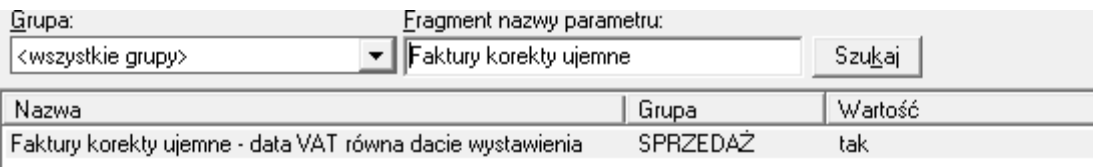

Jeżeli parametr jest włączony - dla korekt ujemnych (łącznie z korektami zbiorczymi) , czyli takich dla których wartość VAT jest mniejsza od zera ( Suma\_VAT < 0 )

- jako "typ ustalania daty VAT" ustawiany jest "W - według daty wystawienia"

- data VAT - ustawiana zgodną z datą wystawienia

Jeżeli parametr wyłączony - data VAT ustalana jest wg dotychczasowych zasad.

### <span id="page-24-0"></span>Zwroty do paragonów:

dla nich działa nowa zasada "Data VAT zgodna z datą wystawienia" (czyli jak dla korekt)

### <span id="page-24-1"></span>Korekty zbiorcze:

Faktury Sprzedaży -> Dokumenty -> Wystaw fakturę korygującą zbiorczą

Faktury Sprzedaży -> Dokumenty -> Wystaw korektę zbiorczą wartościową

dla nich działa nowa zasada "Data VAT zgodna z datą wystawienia" (czyli jak dla korekt)

### <span id="page-24-2"></span>Korekty techniczne:

dla nich zostaje dotychczasowa specjalna ścieżka "Data VAT zgodna z datą VAT faktury korygowanej"

### <span id="page-24-3"></span>Kolumna "kod kreskowy" na liście pozycji do faktury

Do listy z pozycjami w fakturze sprzedaży dodano kolumnę "Kod kreskowy"

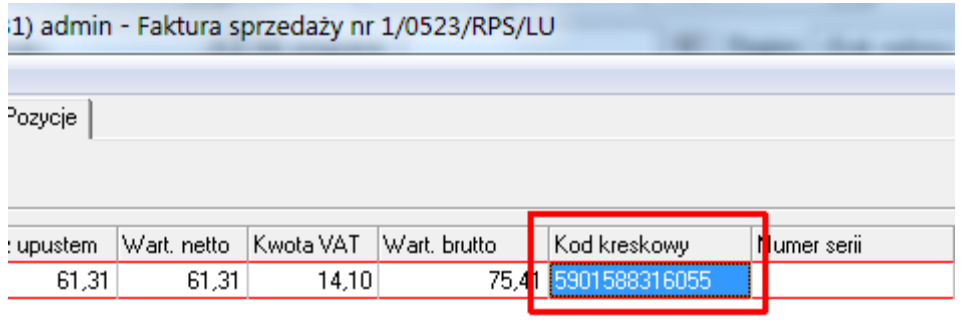

# <span id="page-25-0"></span>Możliwość odkładania korekt w magazynie MSB

W dotychczasowej funkcjonalności iHurt w procesie wystawiania faktur korygujących nie było możliwości ich "odkładania", czyli zapisywania bez zatwierdzenia co umożliwia późniejsze skasowanie dokumentu w dowolnym momencie.

Brak odkładania korekt związany jest z obsługą gospodarki magazynowej i faktem, że towary zwracane w korektach od razu stają się dostępne do sprzedaży (wydań).

Ograniczenia wynikające z gospodarki magazynowej mają jednak mniejsze znaczenie w przypadku obsługi dostaw bezpośrednich. W tym przypadku nie ma problemu z tym, że zwrócony towar zostanie od razu sprzedany.

W związku z powyższym przebudowano proces wystawiania faktur korygujących związanych z MSB:

- Możliwość "odkładania" korekt dotyczy faktur związanych tylko z magazynami MSB. Jeżeli FV jest wystawiona do dwóch WZ i jedna z nich jest MSB a druga nie - korekty nie będzie można odłożyć

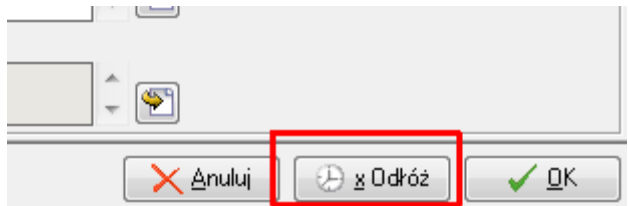

- W celu realizacji "odkładania" korekt został zmieniony proces ich wystawiania.

Dotychczas dokumenty magazynowe PKF->WKF tworzone były na bieżąco podczas edycji pozycji FK.

Po nowemu - nagłówki dokumentów PKF i WKF się wystawiają, ale pozycje nie dokładają się w trakcie edycji niezatwierdzonej korekty, a dopiero podczas jej zatwierdzania.

- Niezatwierdzona korekta na liście jest prezentowana czerwoną czcionką na zielonym tle.

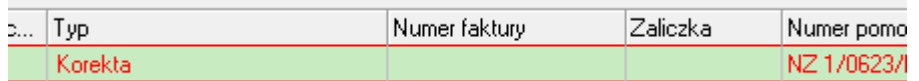

- Ponieważ korekta MSB może dotyczyć także zmiany cen zakupu (PKF) rozbudowano pozycje korekty o możliwość zapisania "cen zakupu po korekcie".

- Odłożona korekta blokuje wystawianie innych korekt do faktury - użytkownik dostanie stosowny komunikat - oraz blokuje także zablokowanie miesiąca

### <span id="page-26-0"></span>Import cen do harmonogramu zadań – dodatkowe kody kreskowe

Import z Excela cen do harmonogramu rozszerzono o wyszukiwanie kodów kreskowy dodatkowych

Narzędzia -> Ceny towarów -> Harmonogram zmian cen -> Import cen towarów do harmonogramu

Towar w słowniku ma np dodatkowy kod kreskowy 72222

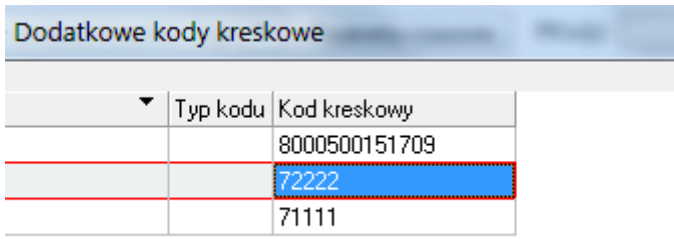

W/w dodatkowy kod kreskowy towaru wpisany jest w importowanym arkuszu Excela.

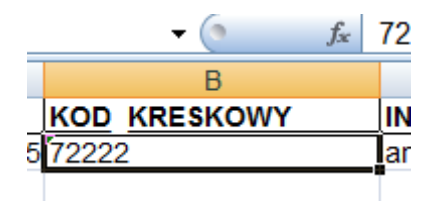

Analiza importu cen towarów do harmonogramu wyszukuje wpisany w Excelu kod kreskowy również w kodach dodatkowych towarów. Status analizy umożliwia wykonanie importu.

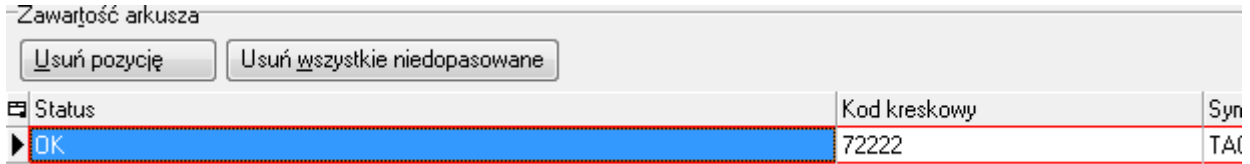

# <span id="page-27-0"></span>Import towarów: uzupełnienie dostawcy domyślnego oraz symbolu towaru u dostawcy

Wzorzec Excel służący do importu nowych towarów do iHurt został rozbudowany o obsługę dwóch pól:

ID\_DOSTAWCY – symbol kontrahenta będącego dostawcom.

SYMBOL\_DOSTAWCY – symbol towaru, którym posługuje się dostawca

Skutkiem uzupełnienia ID\_DOSTAWCY, symbolem kontrahenta, w arkuszu importu, będzie dodanie pierwszego dostawcy do nowo utworzonego towaru. Dodanie dostawcy jednocześnie zaznacza dwie flagi "Dostawca" oraz "Domyślny".

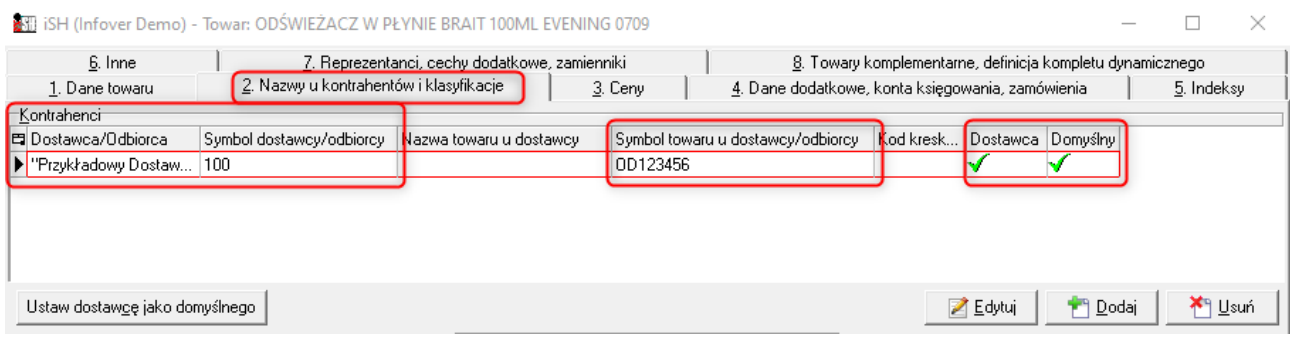

Po uzupełnieniu ID\_DOSTAWCY, dodatkowo podczas importu nowych towarów, możliwe jest uzupełnienie pola SYMBOL\_DOSTAWCY, które pojawi się w iHurt w polu "Symbol towaru u dostawcy/odbiorcy".

 $\Box$ 

Obydwa pola są także obsłużone w Ustawieniach okna importu:

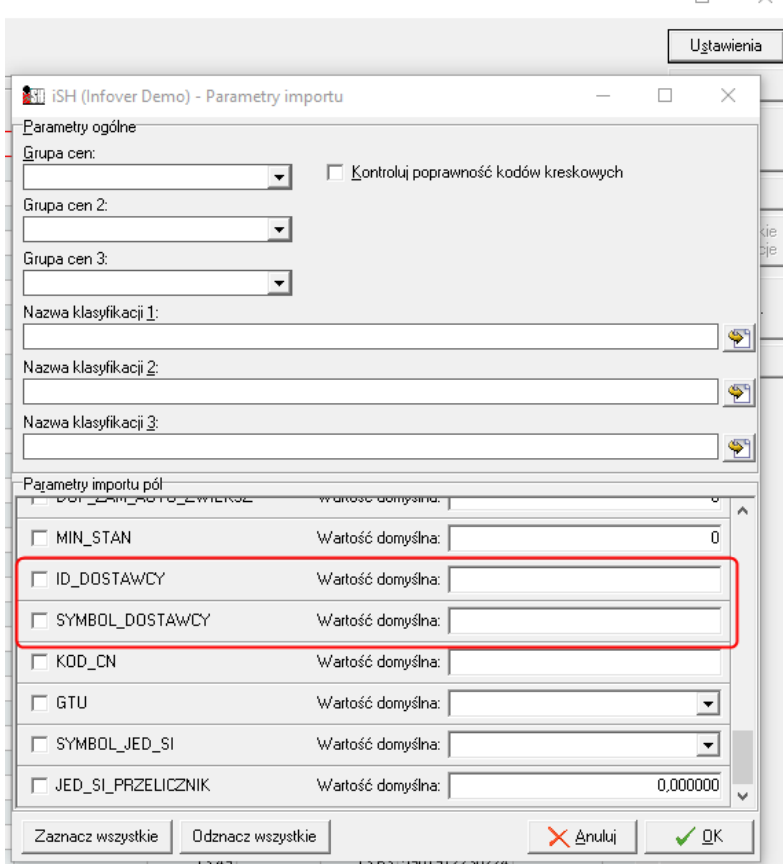

### <span id="page-28-0"></span>Kolorowanie statusów towarów w sprzedaży detalicznej

Przykładowe kolorowanie statusów towarów

Słowniki -> Towary -> Legenda

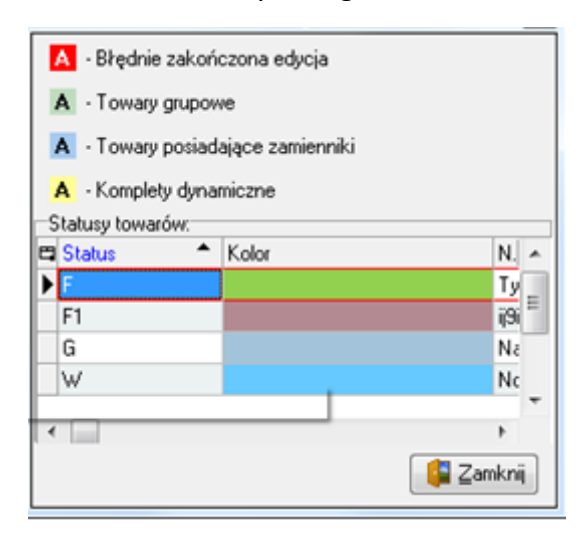

Jeżeli towar ma ustawione kolorowanie statusów np.:

status ogólny towaru:

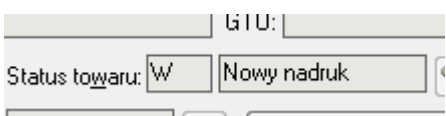

#### oraz status magazynowy

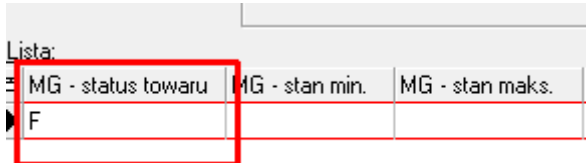

to podczas sprzedaży detalicznej zarówno w oknie wyboru towaru

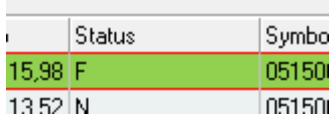

jak i w oknie dodanych pozycji do paragonu

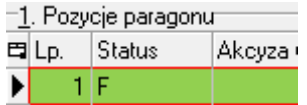

najpierw wyświetlany jest status magazynowy towaru a potem ogólny.

### <span id="page-29-0"></span>Analiza godzinowa rozbudowana o prezentację marży

Funkcjonującą w iHurt "godzinową" analizę sprzedaży (Zestawienia -> Analizy -> Analiza godzinowa) rozbudowano o możliwość wyliczania i prezentacji w wynikach informacji o wysokości marży.

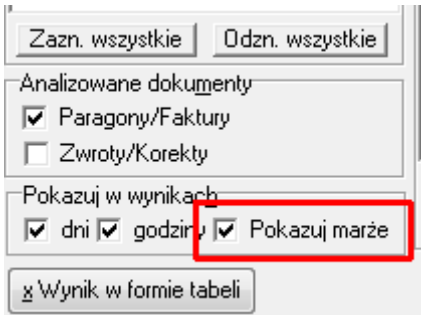

- 1) Formatkę ustalania parametrów analizy rozbudowano o parametr "Pokazuj marżę".
- 2) Jeżeli parametr włączony analiza oprócz obecnego analizowania podsumowań dokumentów sprzedaży analizuje także pozycje pod kątem wyciągnięcia z nich informacji o marżach.
- 3) W związku z tym że oprócz wartości w cenach sprzedaży są wyświetlane wartości w cenach ewidencyjnych zmieniono nazwy kolumn
	- "Wartość brutto" na "CS wart.brutto"
	- "Wartość netto" na "CS wart.brutto"
- 4) W związku z prezentacją informacji o marżach tabelę wyników rozbudowano o kolumny
	- a. "CS\_wart.netto mag." wartość netto w cenach sprzedaży dla pozycji związanych z magazynem, pozycji dla których mamy cenę ewidencyjną (zakupu)
	- b. "CZ wart.netto mag" wartość netto w cenach zakupu dla pozycji związanych z magazynem
	- c. "Marza kwotowa" różnica [4.a.] [4.b.]
	- d. "Marza %"  $[4.c] / [4.a] * 100%$

Dodane kolumny do analizy w oknie KInfo

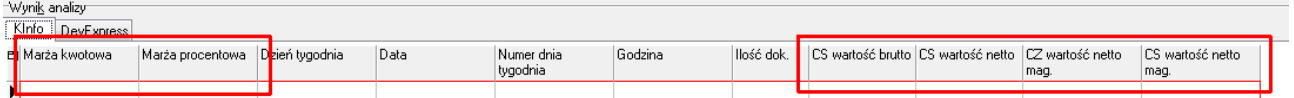

### Dodane kolumny w oknie DevExpress

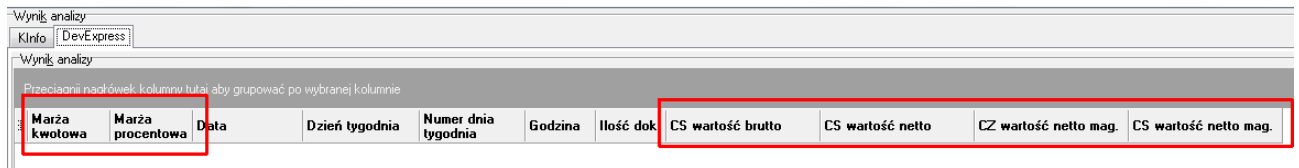

### <span id="page-30-0"></span>Niezrealizowane zamówienia od odbiorców: nowa kolumna magazyn

Na formularzu "Niezrealizowane zamówienia do odbiorców" (Zamówienia od odbiorców i oferty cenowe -> Narzędzia -> Niezrealizowane zamówienia od odbiorców) na liście Towary, dodano i obsłużono symbol magazynu (kolumna Magazyn).

Dla wybranej opcji "Poziom szczegółowości" -> "Dokument" dodano do grida kolumnę "Magazyn realizacji"

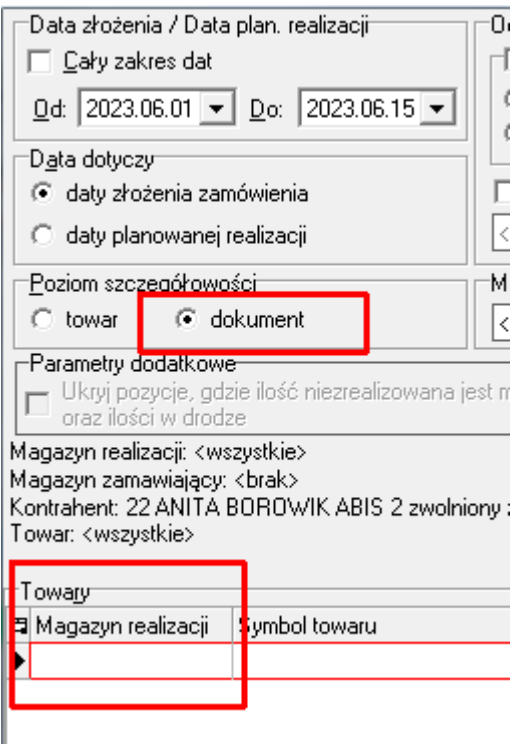

### <span id="page-30-1"></span>Payback migracja na nowe API

W związku z planowanym wyłączeniem dotychczasowego API Payback, system iHurt został rozbudowany o obsługę nowej wersji API, w zakresie obsługi redempcji (spalania) punktów Payback.

### <span id="page-30-2"></span>Parametry konfiguracyjne nowego API

Opcja dostępna jest od wersji iHurt v.2022.3.11

Przy płaceniu punktami Payback od 1 stycznia 2023 roku w iHurt powinno być skonfigurowane nowe API.

Po przejściu na nowe API samo płacenie punktami nie powinno się różnić od dotychczasowego.

1. Nowe parametry w konfiguracji ihurt: **Payback redempcja: autoryzacja login** - domyślnie przepisany z parametru: 'Payback online: autoryzacja login' **Payback redempcja: autoryzacja hasło** - domyślnie przepisany z parametru: 'Payback online: autoryzacja hasło' **Payback redempcja: skrócony kod partnera** - domyślnie='mka' uzupełnia się automatycznie podczas aktualizacji Payback redempcja: wersja API - domyślnie='Webservice' tzn pozostaje bez zmian

2. Aby przejść na nowe API trzeba użytownik musi zmienić w konfiguracji iHurt parametry: **Payback redempcja: kod partnera** z 'mka' na 'mka\_pl'

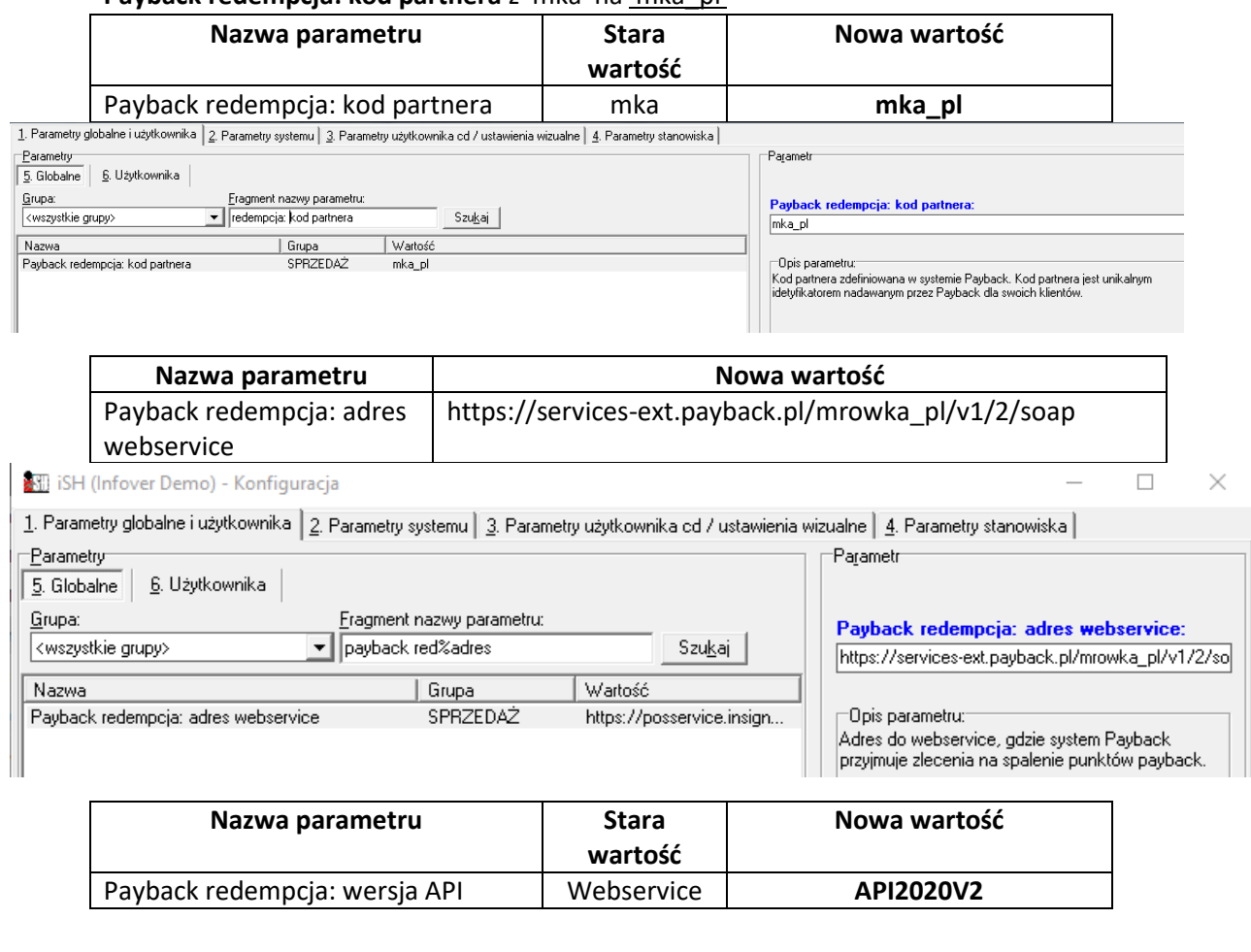

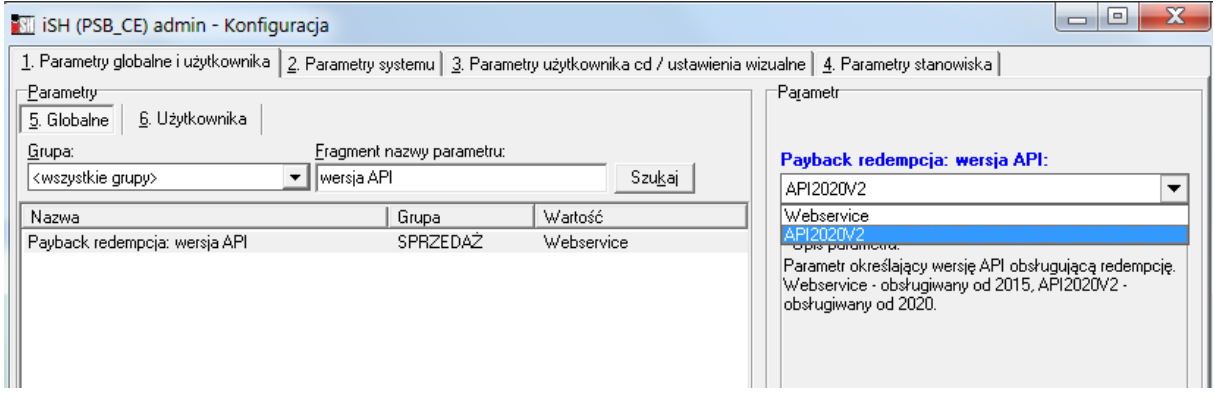

Parametry konfiguracyjne iHurt nowej wersji API Payback (2022V2) do spalania punktów są przenoszone do aplikacji iKasjer.

# <span id="page-32-0"></span>Payback - Rozbudowa informacji dot. punktów dostępnych podczas sprzedaży detalicznej

Razem z włączeniem nowego API w oknie sprzedaży detalicznej iHurt oraz iKasjer po wczytaniu karty Payback z wykorzystaniem interfejsu Payback odczytywane są szczegóły karty oraz:

- 1. W oknie głównym wystawiania paragonu
	- a. Wstrzymano wyświetlanie komunikatu "Zapytaj o kartę Payback"
	- b. Na bazie zwróconych informacji (nad pozycjami dodanych towarów) wyświetlane są informację o maksymalnej dostępnej kwocie.

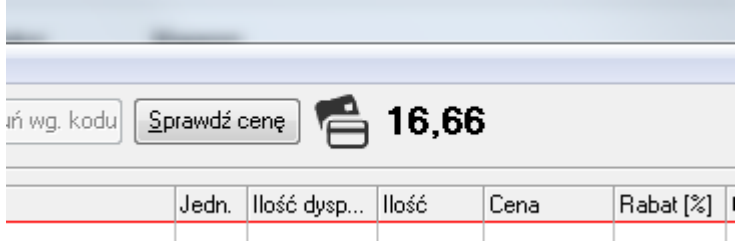

2. Dodatkowo na żądanie operatora, po wciśnięciu przycisku <Sprawdź kartę>, w osobnym oknie wyświetlane są szczegółowe informacje dotyczące karty.

Wyświetlenie informacji jest dostępne zarówno z głównego okna wystawiania paragonu jak i z poziomu okna rozliczania płatności do paragonu.

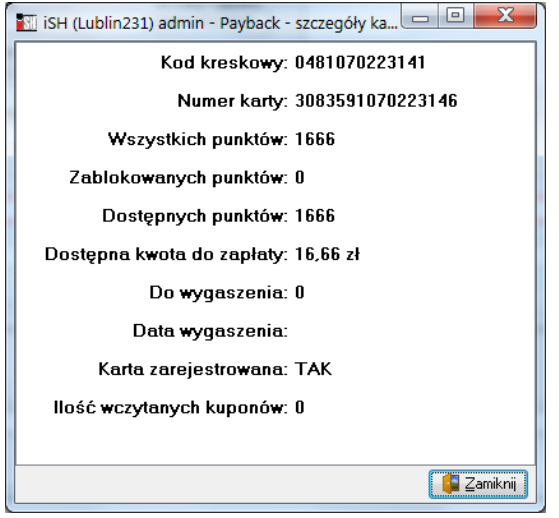

# <span id="page-32-1"></span>Payback Zmiana przelicznika w naliczaniu punktów podstawowych (iHurt, iKasjer)

1) W konfiguracji iHurt dodano parametr "ilość PLN na jeden punkt":

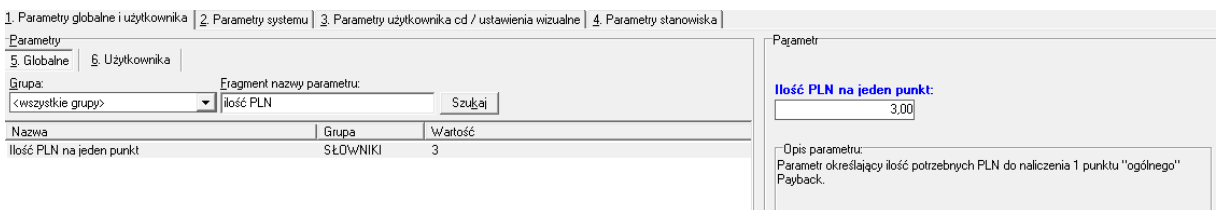

Podczas aktualizacji wersji nowy parametr jest uzupełniony wartością, która jest odwrotnością do do tych czas działającego parametru "Ilość punktów Payback za 1 PLN sprzedaży" (1/) z dokładnością 0 mpp.

### **Przykład**

Jeżeli w momencie aktualizacji wersji dotychczasowy parametr "Ilość punktów Payback za 1 PLN sprzedaży" jest ustawiony na 0,33 wartość nowego parametru "Ilość PLN na jeden punkt" ustawiana zostanie na 3.

Nowy parametr,, Ilość PLN na jeden punkt" ma bezpośredni wpływ na sposób naliczania punktów Pabyback.

#### **Przykład**

Dla paragonu o wartości 300 zł -> 300 / **3** = naliczamy 100 punktów.

Życzymy owocnej pracy przy wsparciu naszych systemów

*Zespół Infover*